# Configuración de las políticas de control de acceso del plano de control para Secure Firewall Threat Defence y ASA

# Contenido

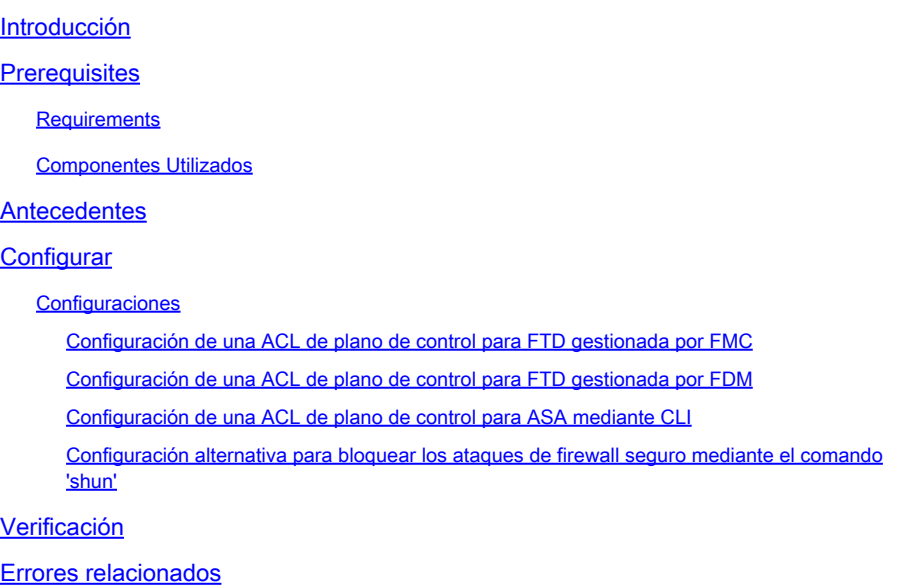

# Introducción

Este documento describe el proceso para configurar las reglas de acceso del plano de control para Secure Firewall Threat Defense y Adaptive Security Appliance (ASA).

# **Prerequisites**

### **Requirements**

Cisco recomienda que tenga conocimiento sobre estos temas:

- Protección frente a amenazas de firewall (FTD)
- Administrador de dispositivos de firewall seguro (FDM)
- Centro de gestión de firewall seguro (FMC)
- ASA de firewall seguro
- Lista de control de acceso (ACL)
- FlexConfig

#### Componentes Utilizados

La información que contiene este documento se basa en las siguientes versiones de software y

hardware.

- Secure Firewall Threat Defence versión 7.2.5
- Secure Firewall Manager Center versión 7.2.5
- Secure Firewall Device Manager versión 7.2.5
- Secure Firewall ASA versión 9.18.3

La información que contiene este documento se creó a partir de los dispositivos en un ambiente de laboratorio específico. Todos los dispositivos que se utilizan en este documento se pusieron en funcionamiento con una configuración verificada (predeterminada). Si tiene una red en vivo, asegúrese de entender el posible impacto de cualquier comando.

# **Antecedentes**

El tráfico normalmente atraviesa un firewall y se enruta entre interfaces de datos; en algunas circunstancias, es beneficioso denegar el tráfico destinado al firewall seguro. El firewall seguro de Cisco puede utilizar una lista de control de acceso (ACL) del plano de control para restringir el tráfico "listo para usar". Un ejemplo de cuándo una ACL del plano de control puede ser útil sería controlar qué peers pueden establecer un túnel VPN (VPN de sitio a sitio o de acceso remoto) al firewall seguro.

Tráfico "mediante el dispositivo" de firewall seguro

El tráfico normalmente atraviesa los firewalls de una interfaz (entrante) a otra interfaz (saliente), lo que se conoce como tráfico 'mediante el dispositivo' y lo gestionan tanto las políticas de control de acceso (ACP) como las reglas de prefiltrado.

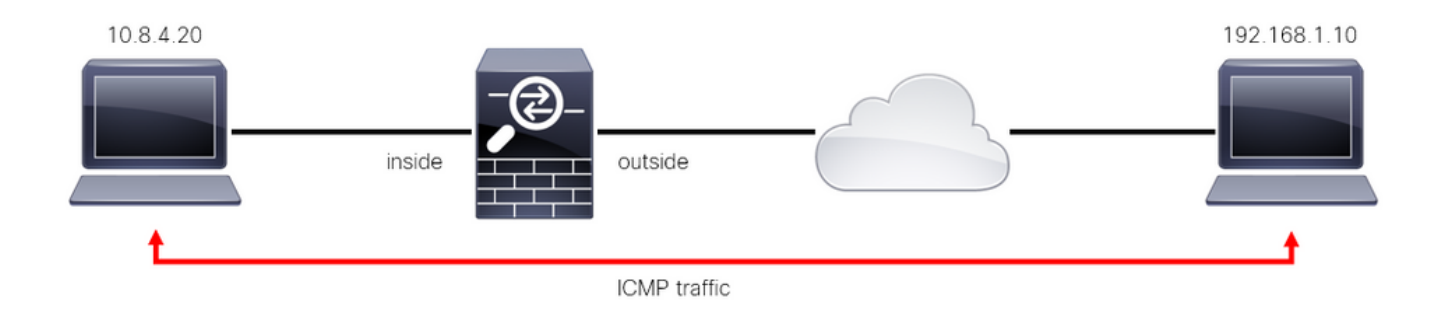

Imagen 1. Ejemplo de tráfico listo para usar

Tráfico "listo para usar" de firewall seguro

Hay otros casos en los que el tráfico está destinado directamente a una interfaz FTD (VPN de sitio a sitio o de acceso remoto), esto se conoce como tráfico "a la caja" y es administrado por el plano de control de esa interfaz específica.

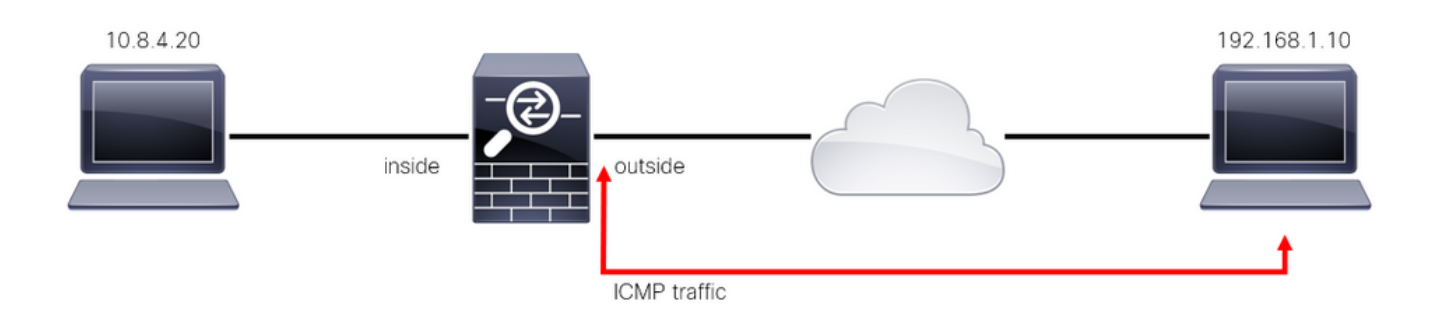

Imagen 2. Ejemplo de tráfico To-the-box

Consideraciones Importantes sobre las ACL del Plano de Control

- A partir de la versión 7.0 de FMC/FTD, se debe configurar una ACL del plano de control mediante FlexConfig, utilizando la misma sintaxis de comandos utilizada en el ASA.
- La palabra clave control-plane se agrega a la configuración del grupo de acceso, que aplicará el tráfico 'a' la interfaz de firewall segura. Sin la palabra del plano de control anexada al comando, la ACL restringiría el tráfico a 'través' del firewall seguro.
- Una ACL de plano de control no restringirá SSH, ICMP o TELNET entrante a una interfaz de firewall segura. Se procesan (se permiten o deniegan) según las directivas de configuración de la plataforma y tienen mayor prioridad.
- Una ACL del plano de control restringe el tráfico "al" propio firewall seguro, mientras que la política de control de acceso para el FTD o las ACL normales para el ASA, controla el tráfico "a través" del firewall seguro.
- A diferencia de una ACL normal, no hay una 'deny' implícita al final de la ACL.
- En el momento de la creación de este documento, la función de geolocalización de FTD no se puede utilizar para restringir el acceso al FTD.

## **Configurar**

En el siguiente ejemplo, un conjunto de direcciones IP de un país determinado intenta aplicar fuerza bruta VPN a la red al intentar iniciar sesión en el RAVPN FTD. La mejor opción para proteger el FTD contra estos ataques de fuerza bruta VPN es configurar una ACL de plano de control para bloquear estas conexiones a la interfaz FTD externa.

#### **Configuraciones**

Configuración de una ACL de plano de control para FTD gestionada por FMC

Este es el procedimiento que debe seguir en un FMC para configurar una ACL del plano de control para bloquear los ataques de fuerza bruta de VPN entrantes a la interfaz FTD externa:

Paso 1. Abra la interfaz gráfica de usuario (GUI) de FMC mediante HTTPS e inicie sesión con sus

#### credenciales.

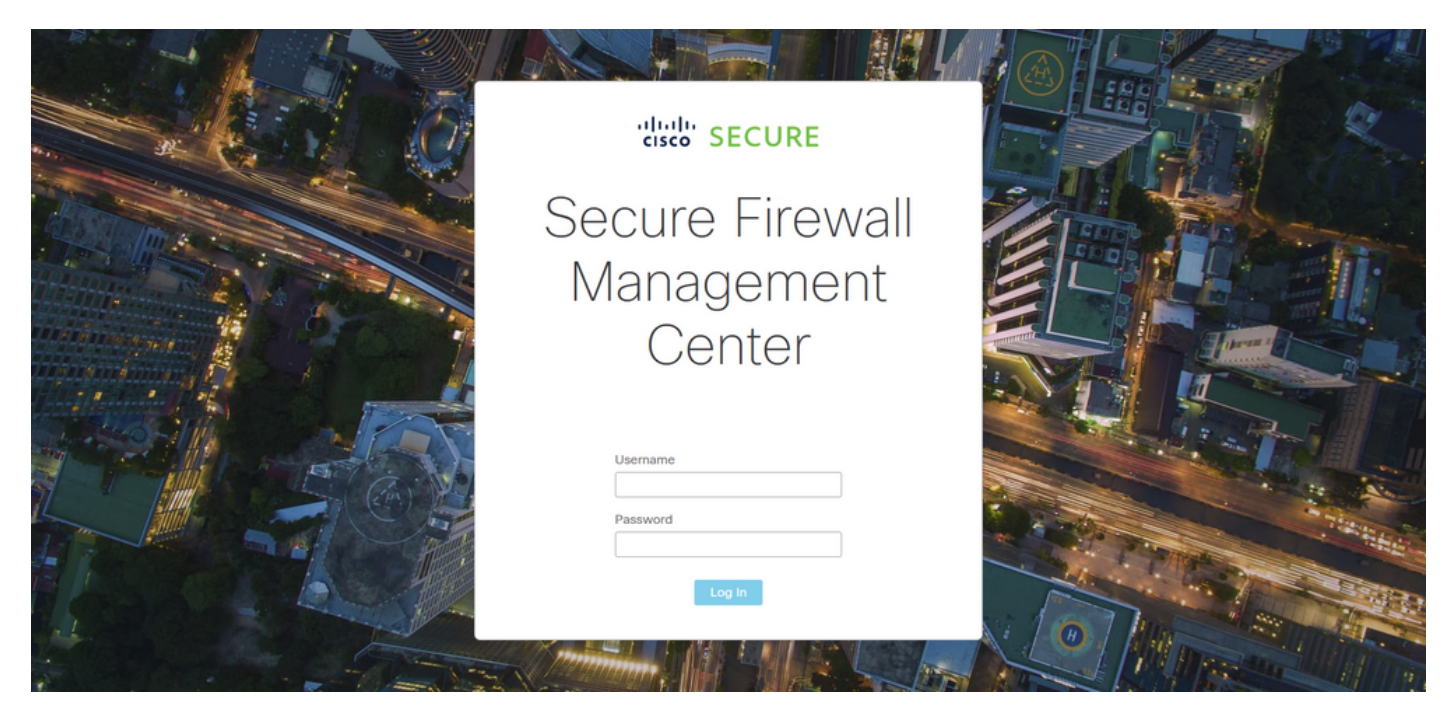

Imagen 3. Página de inicio de sesión de FMC

Paso 2. Necesita crear una ACL extendida. Para ello, navegue hasta Objetos > Gestión de objetos.

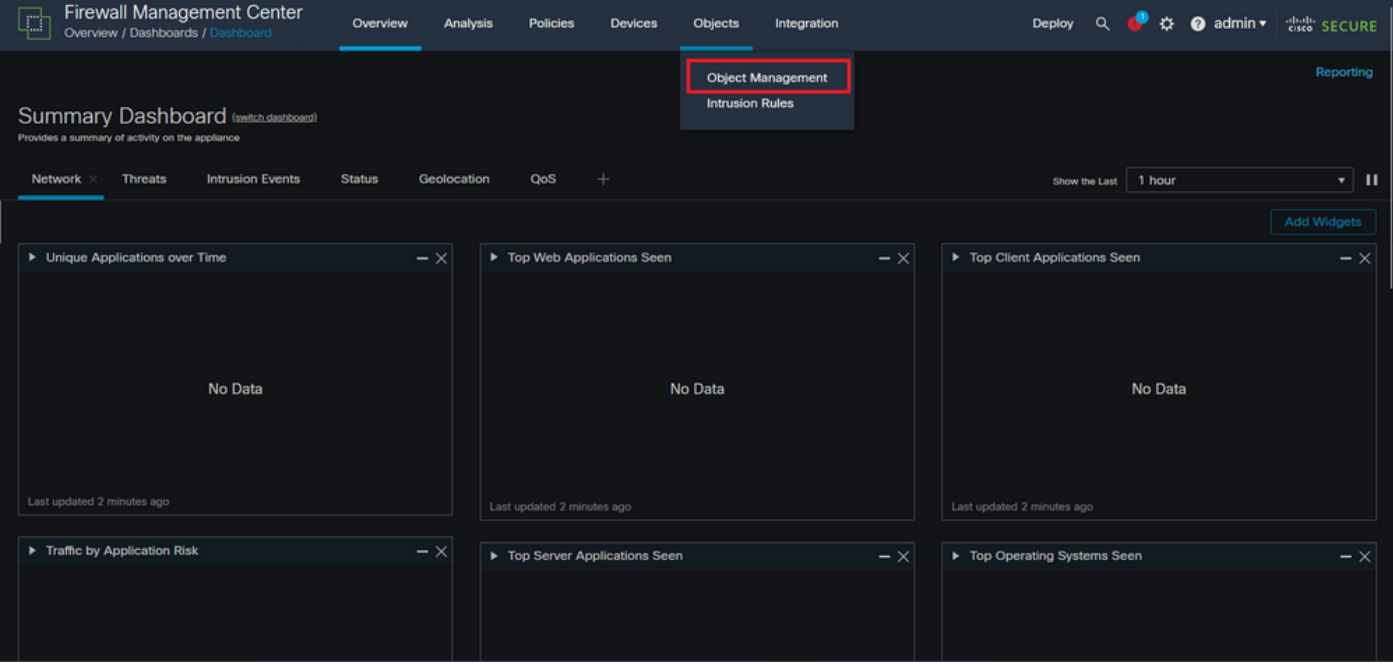

Imagen 4. Gestión de objetos

Paso 2.1. En el panel izquierdo, navegue hasta Lista de acceso > Extendida para crear una ACL extendida.

| <b>Firewall Management Center</b><br>Ç<br>Objects / Object Management | Overview                                                                                                    | <b>Policies</b><br>Analysis | Devices | Objects | Integration |                                               | $\alpha$<br>Deploy                                                       | 办<br>$\bullet$ admin $\star$           | cisco SECURE    |
|-----------------------------------------------------------------------|----------------------------------------------------------------------------------------------------|-----------------------------|---------|---------|-------------|-----------------------------------------------|--------------------------------------------------------------------------|----------------------------------------|-----------------|
| <b>AAA Server</b><br>$\vee$ Access List<br>Extended<br>Standard       | <b>Network</b><br>A network object represents one or more IP addresses. Network objects are used in various places, including access control policies, network variables, intrusion rules, identity rules,<br>network discovery rules, event searches, reports, and so on. |                             |         |         |             | <b>Add Network</b>                            | ۰                                                                        | Q Filter<br><b>Show Unused Objects</b> |                 |
| <b>Address Pools</b>                                                  | Name                                                                                                    |                             |         |         |             | Value                                         | Type                                                                     | Override                               |                 |
| <b>Application Filters</b><br>AS Path                                 | any                                                                                                    |                             |         |         |             | 0.0.0.010<br>::/0                             | Group                                                                    |                                        | $Q \equiv M$    |
| <b>Cipher Suite List</b>                                              | any-ipv4                                                                                                    |                             |         |         |             | 0.0.0.0/0                                     | <b>Network</b>                                                           |                                        | $Q \equiv M$    |
| ⋋<br><b>Community List</b>                                            | any-ipv6                                                                                                    |                             |         |         |             | ::/0                                          | Host                                                                     |                                        | $Q \equiv M$    |
| <b>Distinguished Name</b><br><b>DNS Server Group</b>                  | IPv4-Benchmark-Tests                                                                                                    |                             |         |         |             | 198.18.0.0/15                                 | Network                                                                  |                                        | $Q \equiv M$    |
| <b>External Attributes</b>                                            | IPv4-Link-Local                                                                                                    |                             |         |         |             | 169.254.0.0/16                                | Network                                                                  |                                        | $Q \equiv M$    |
| <b>File List</b><br>$\angle$ FlexConfig                               | IPv4-Multicast                                                                                                    |                             |         |         |             | 224.0.0.0/4                                   | Network                                                                  |                                        | $Q \equiv M$    |
| Geolocation                                                           | IPv4-Private-10.0.0.0-8                                                                                                    |                             |         |         |             | 10.0.0.0/8                                    | <b>Network</b>                                                           |                                        | $Q \equiv M$    |
| Interface                                                             | IPv4-Private-172.16.0.0-12                                                                                                    |                             |         |         |             | 172.16.0.0/12                                 | Network                                                                  |                                        | $Q \equiv M$    |
| <b>Key Chain</b><br>Network                                           | IPv4-Private-192.168.0.0-16                                                                                                    |                             |         |         |             | 192.168.0.0/16                                | <b>Network</b>                                                           |                                        | $Q \equiv M$    |
| $>$ PKI                                                               | IPv4-Private-All-RFC1918                                                                                                    |                             |         |         |             | 10.0.0.0/8<br>172.16.0.0/12<br>192.168.0.0/16 | Group                                                                    |                                        | $Q \equiv M$    |
| <b>Policy List</b><br>Port<br><b>Conforting</b>                       |                                                                                                    |                             |         |         |             |                                               | Displaying 1 - 14 of 14 rows $\left \right  \left\langle \right $ Page 1 |                                        | of $1 > \geq C$ |

Imagen 5. Menú ACL extendido

#### Paso 2.2. A continuación, seleccione Agregar lista de acceso ampliada.

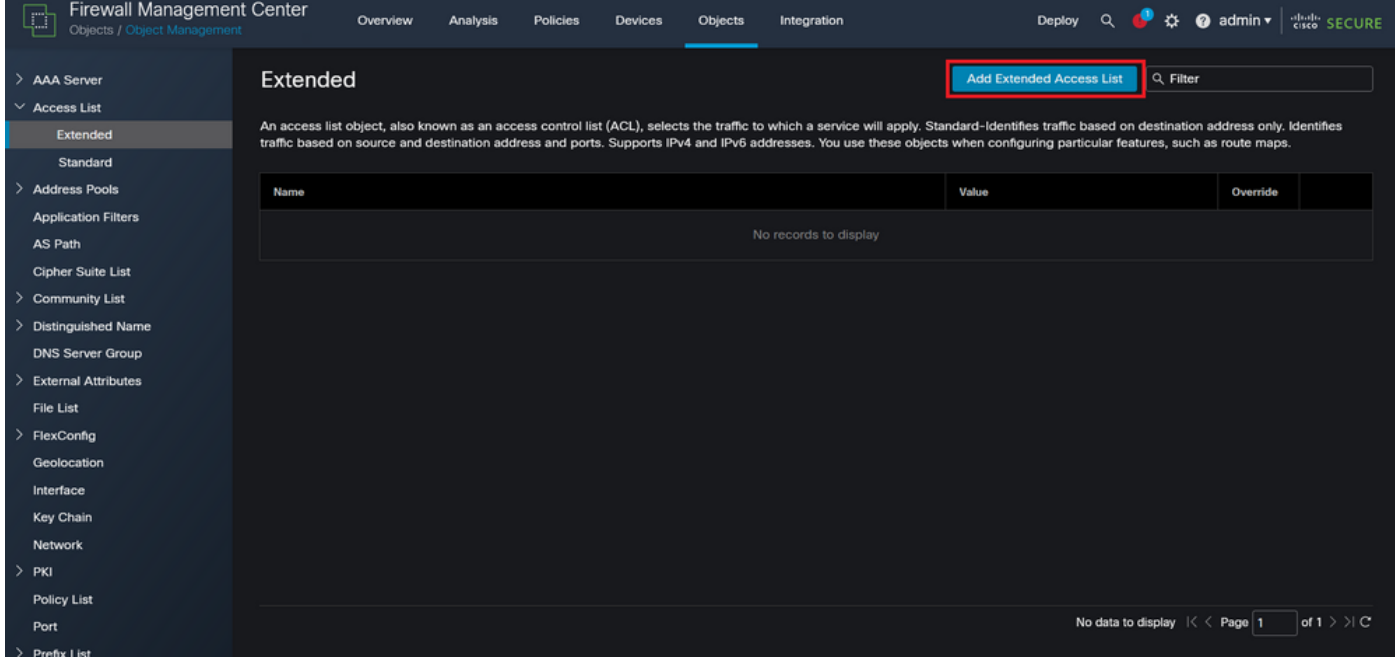

Imagen 6. Agregar ACL extendida

Paso 2.3. Escriba un nombre para la ACL extendida y, a continuación, haga clic en el botón Agregar para crear una entrada de control de acceso (ACE):

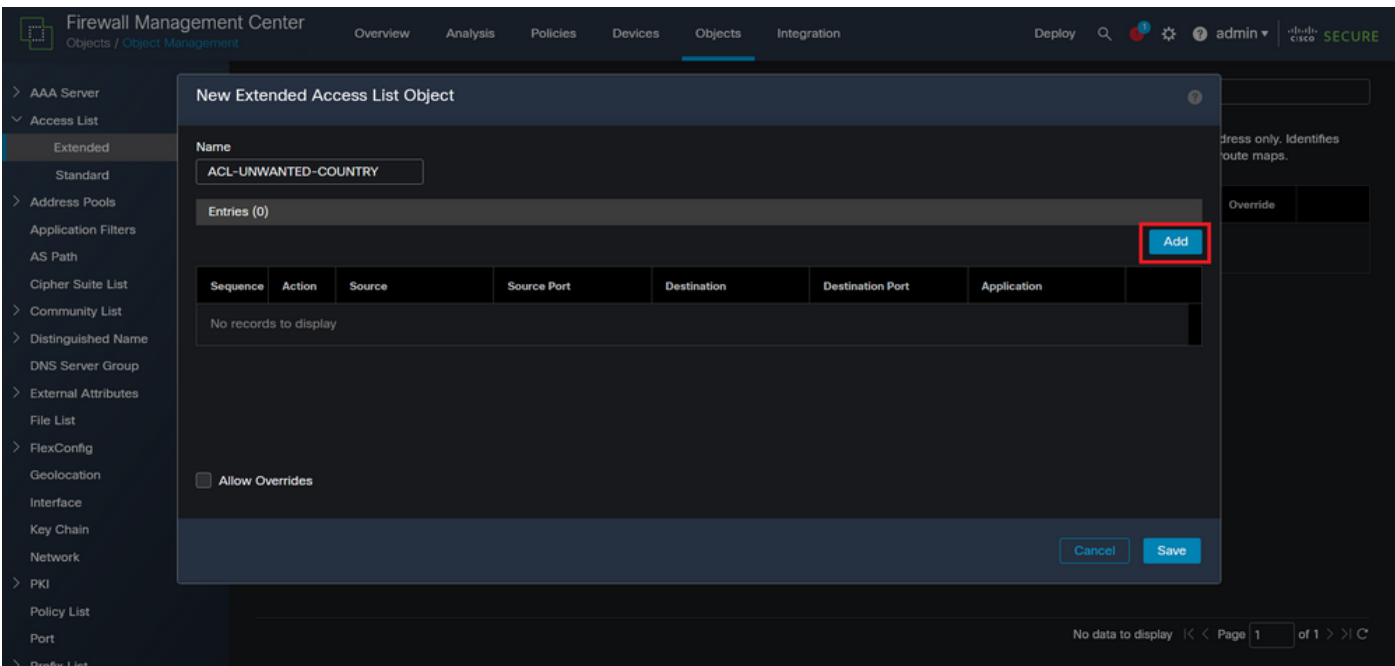

Imagen 7. Entradas de ACL extendidas

Paso 2.4. Cambie la acción ACE a Block (Bloquear), luego agregue la red de origen para que coincida con el tráfico que debe ser denegado al FTD, mantenga la red de destino como Any (Cualquiera) y haga clic en el botón Add (Agregar) para completar la entrada ACE:

- En este ejemplo, la entrada ACE configurada bloqueará los ataques de fuerza bruta VPN que provienen de la subred 192.168.1.0/24.

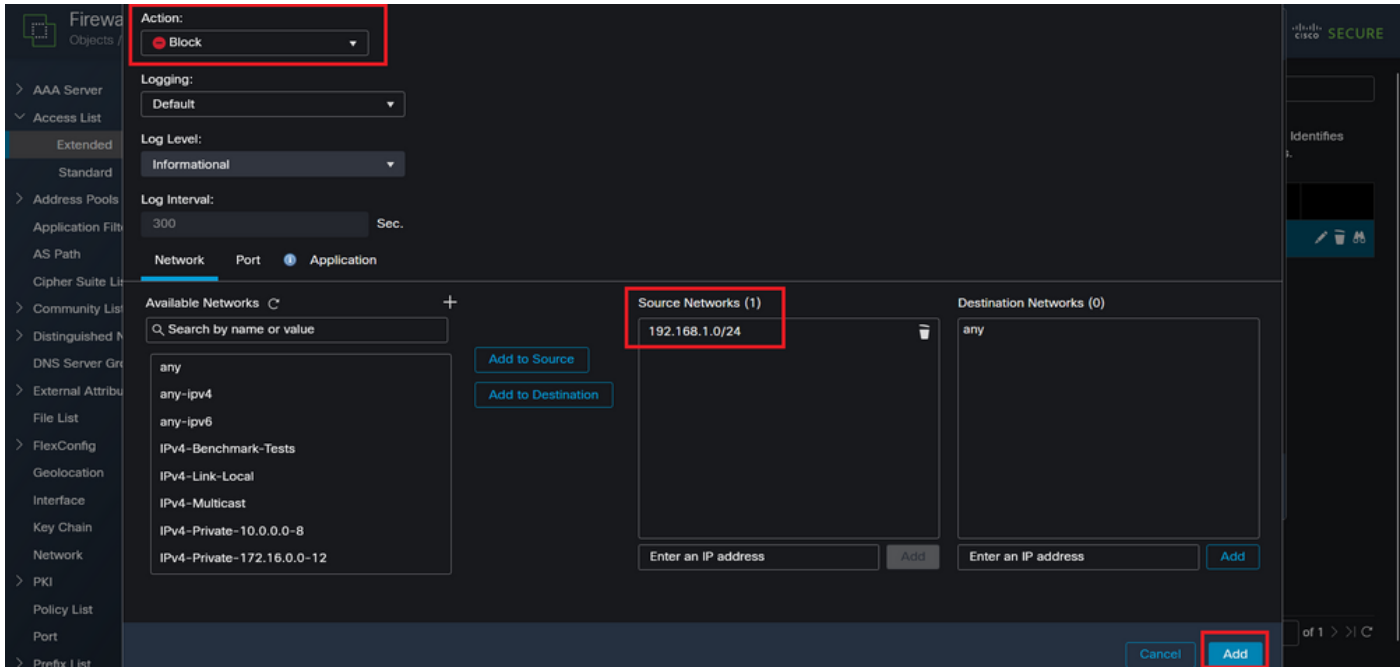

Imagen 8. Redes denegadas

Paso 2.5. En caso de que necesite agregar más entradas ACE, vuelva a hacer clic en el botón Add (Agregar) y repita el paso 2.4. Después de esto, haga clic en el botón Save (Guardar) para completar la configuración de ACL.

| Firewall Managemen<br>C)<br>Objects / Object Manageme |                              |               | <b>Edit Extended Access List Object</b> |                    |                    |                         |                                             | $\circ$ | cisco SECURE |  |  |
|-------------------------------------------------------|------------------------------|---------------|-----------------------------------------|--------------------|--------------------|-------------------------|---------------------------------------------|---------|--------------|--|--|
| $\rightarrow$<br>AAA Server<br>$\vee$ Access List     | Name<br>ACL-UNWANTED-COUNTRY |               |                                         |                    |                    |                         |                                             |         |              |  |  |
| Extended                                              | Entries (1)                  |               |                                         |                    |                    |                         |                                             |         | Identifies   |  |  |
| Standard                                              |                              |               |                                         |                    |                    |                         |                                             | Add     |              |  |  |
| $\rightarrow$<br>Address Pools                        |                              |               |                                         |                    |                    |                         |                                             |         |              |  |  |
| <b>Application Filters</b>                            | Sequence                     | <b>Action</b> | Source                                  | <b>Source Port</b> | <b>Destination</b> | <b>Destination Port</b> | <b>Application</b>                          |         | 不变热          |  |  |
| AS Path                                               | ٠                            |               | Block 192.168.1.0/24                    | Any                | Any                | Any                     | Any                                         | ∕⊽      |              |  |  |
| Cipher Suite List                                     |                              |               |                                         |                    |                    |                         |                                             |         |              |  |  |
| <b>Community List</b><br>⇒                            |                              |               |                                         |                    |                    |                         |                                             |         |              |  |  |
| Distinguished Name<br>2                               |                              |               |                                         |                    |                    |                         |                                             |         |              |  |  |
| <b>DNS Server Group</b>                               |                              |               |                                         |                    |                    |                         |                                             |         |              |  |  |
| <b>External Attributes</b><br>⇒                       |                              |               |                                         |                    |                    |                         |                                             |         |              |  |  |
| File List                                             | <b>Allow Overrides</b>       |               |                                         |                    |                    |                         |                                             |         |              |  |  |
| FlexConfig<br>⇒                                       |                              |               |                                         |                    |                    |                         |                                             |         |              |  |  |
| Geolocation                                           |                              |               |                                         |                    |                    |                         | Cancel                                      | Save    |              |  |  |
| Interface                                             |                              |               |                                         |                    |                    |                         |                                             |         |              |  |  |
| Key Chain                                             |                              |               |                                         |                    |                    |                         |                                             |         |              |  |  |
| Network                                               |                              |               |                                         |                    |                    |                         |                                             |         |              |  |  |
| $>$ PKI                                               |                              |               |                                         |                    |                    |                         |                                             |         |              |  |  |
| Policy List                                           |                              |               |                                         |                    |                    |                         |                                             |         |              |  |  |
| Port                                                  |                              |               |                                         |                    |                    |                         | Displaying $1 - 1$ of 1 rows $1 < 2$ Page 1 |         | of $1 >  C $ |  |  |
| > Prefix List                                         |                              |               |                                         |                    |                    |                         |                                             |         |              |  |  |

Imagen 9. Entradas de ACL extendidas completadas

Paso 3. A continuación, debe configurar un objeto Flex-Config para aplicar la ACL del plano de control a la interfaz FTD externa. Para ello, desplácese al panel izquierdo y seleccione la opción FlexConfig > Objeto FlexConfig.

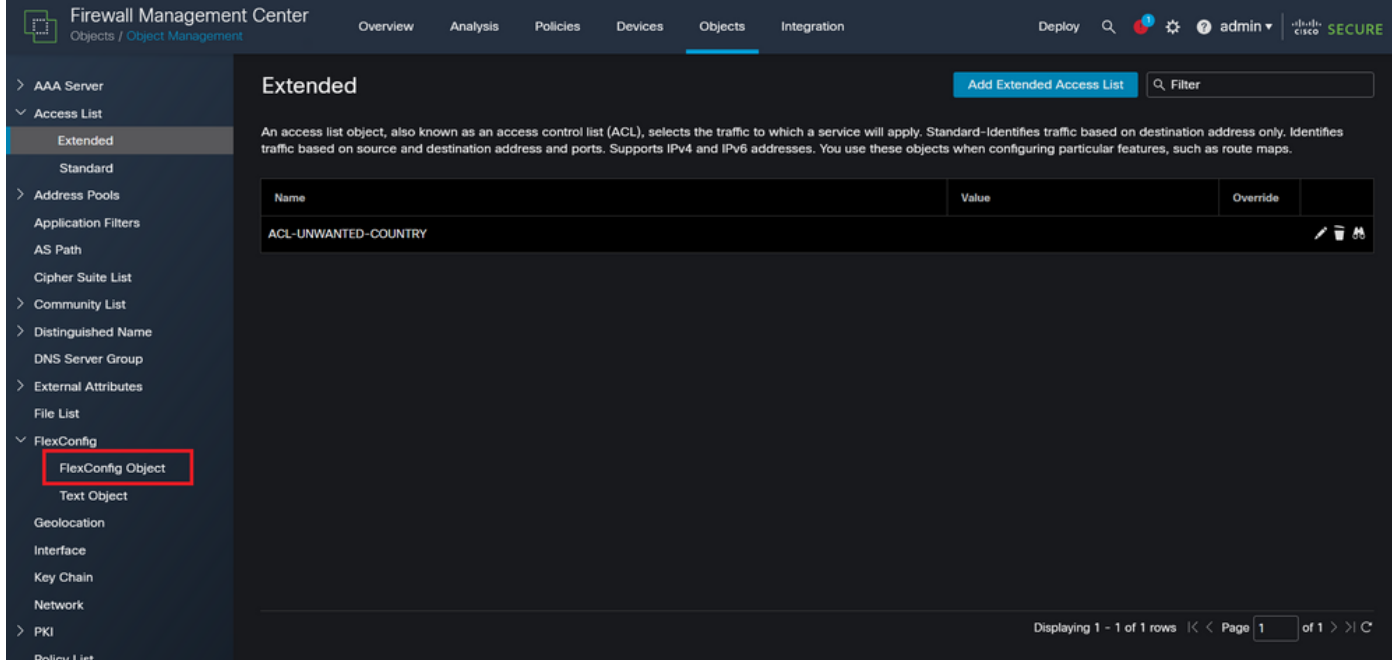

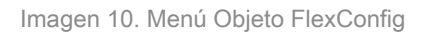

Paso 3.1. Haga clic en Agregar objeto FlexConfig.

| <b>Firewall Management Center</b><br>4<br>Objects / Object Management | Analysis<br><b>Policies</b><br><b>Devices</b><br>Objects<br>Overview                                                                                                   | ☆ @ admin ▼<br>$\Omega$<br>died SECURE<br>Deploy<br>Integration      |  |
|-----------------------------------------------------------------------|----------------------------------------------------------------------------------------------------|----------------------------------------------------------------------|--|
| <b>AAA Server</b><br>$\vee$ Access List<br>Extended<br>Standard       | <b>FlexConfig Object</b><br>FlexConfig Object include device configuration commands, variables, and scripting language instructions. It is used in FlexConfig polices. | <b>Add FlexConfig Object</b><br>Q Filter                             |  |
| <b>Address Pools</b>                                                  | Name                                                                                                    | <b>Description</b>                                                   |  |
| <b>Application Filters</b><br>AS Path                                 | Default_DNS_Configure                                                                                                    | 唱々言<br>Configure Default DNS with the help of TextObj                |  |
| <b>Cipher Suite List</b>                                              | Default_Inspection_Protocol_Disable                                                                                                    | 唱Q言<br>Disable Default Inspection.                                   |  |
| <b>Community List</b>                                                 | Default_Inspection_Protocol_Enable                                                                                                    | ┗ Q 一<br><b>Enable Default Inspection.</b>                           |  |
| <b>Distinguished Name</b><br><b>DNS Server Group</b>                  | DHCPv6_Prefix_Delegation_Configure                                                                                                    | 唱々言<br>Configure one outside (PD client) and one insid               |  |
| <b>External Attributes</b>                                            | DHCPv6_Prefix_Delegation_UnConfigure                                                                                                    | 唱々言<br>Remove configuration of one outside (PD client                |  |
| File List                                                             | <b>DNS_Configure</b>                                                                                                    | 唱々言<br>Configure DNS with the help of TextObjects dn                 |  |
| $\times$ FlexConfig<br><b>FlexConfig Object</b>                       | <b>DNS_UnConfigure</b>                                                                                                    | 唱々言<br>Remove the DNS configurations.                                |  |
| <b>Text Object</b>                                                    | Eigrp_Configure                                                                                                    | 唱Q言<br>Configures eigrp. 1. Configures next hop. 2. co               |  |
| Geolocation                                                           | Eigrp_Interface_Configure                                                                                                    | 唱々言<br>Configures interface parameters for eigrp. 1. C               |  |
| Interface                                                             | Eigrp_UnConfigure                                                                                                    | 唱Q言<br>Clears eigro configuration for an AS                          |  |
| <b>Key Chain</b><br>Network                                           | Eigrp_Unconfigure_All                                                                                                    | 唱々言<br>Clears eigrp configuration.                                   |  |
| $>$ PKI                                                               |                                                                                                    | of $3 \n>$ $\vee$ C'<br>Displaying 1 - 20 of 48 rows $K \leq$ Page 1 |  |

Imagen 1. Agregar Objeto Flexconfig

Paso 3.2. Agregue un nombre para el objeto FlexConfig y, a continuación, inserte un objeto de directiva ACL. Para ello, seleccione Insertar > Insertar objeto de directiva > Objeto ACL extendido.

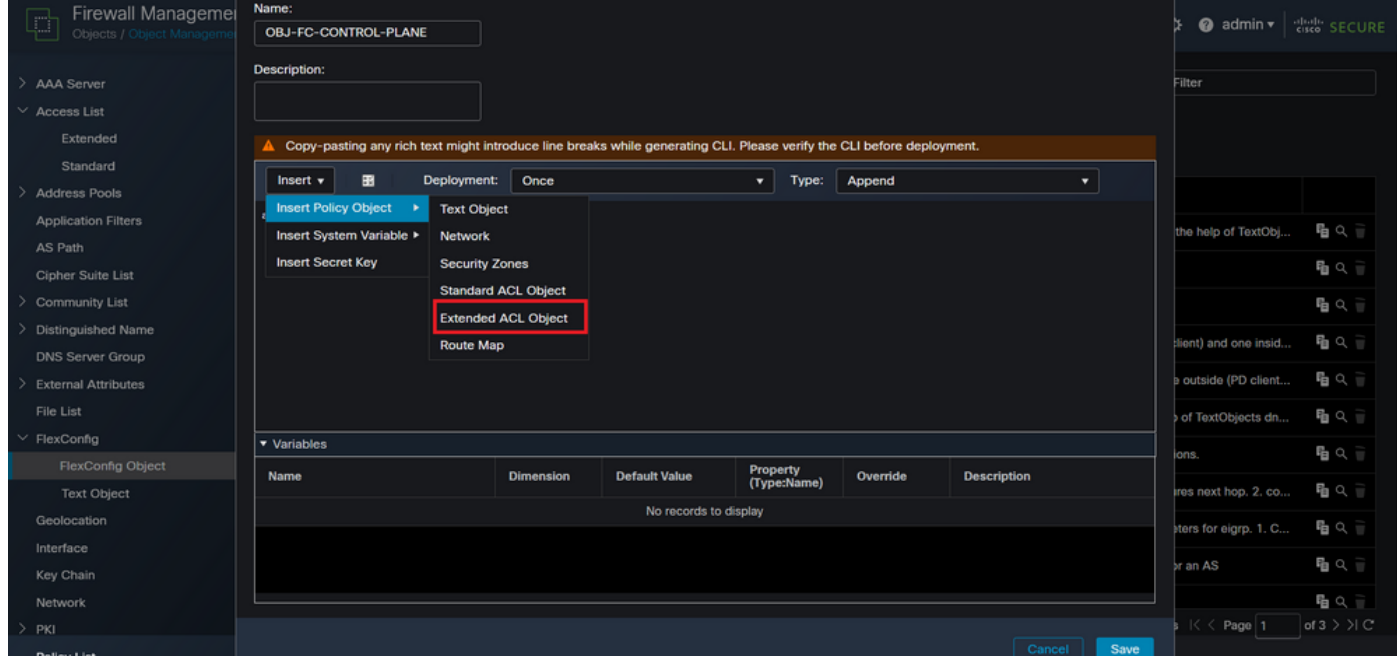

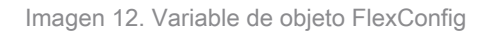

Paso 3.3. Agregue un nombre para la variable de objeto ACL y, a continuación, seleccione la ACL extendida que se creó en el paso 2.3; después de esto, haga clic en el botón Save (Guardar).

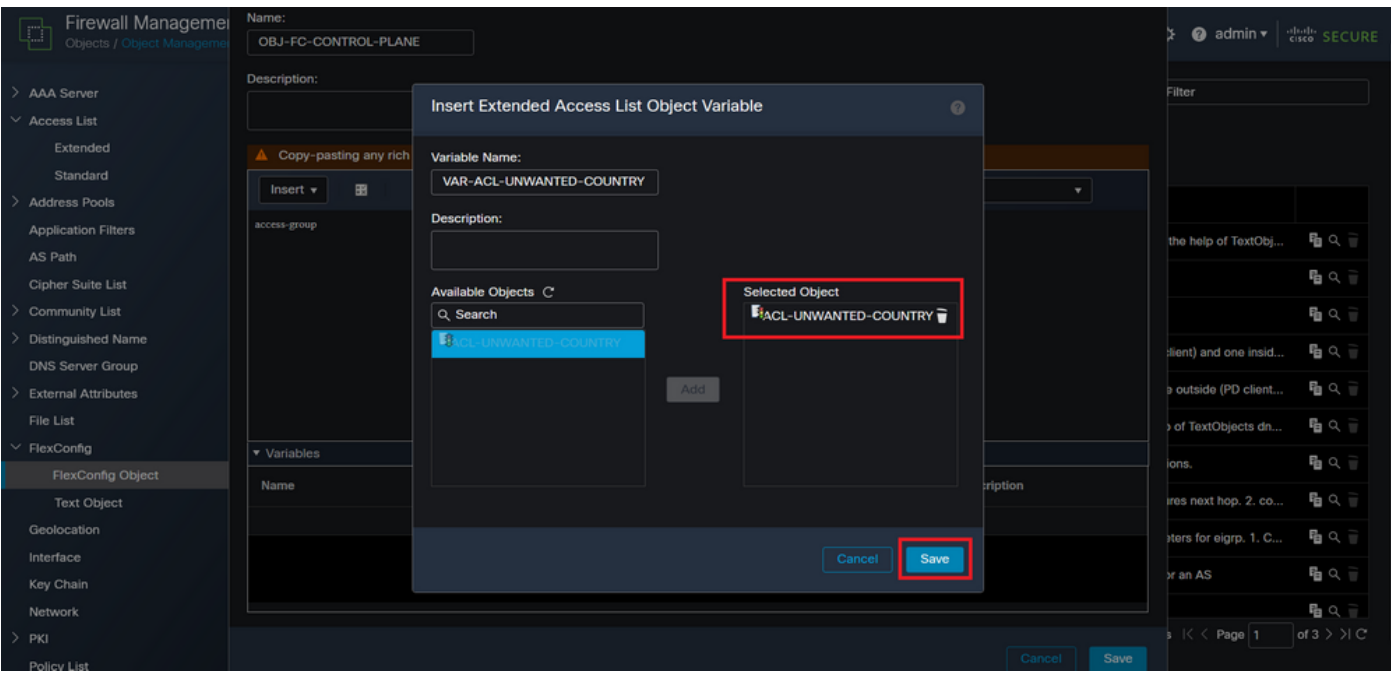

Imagen 13. Asignación de ACL de variable de objeto FlexConfig

Paso 3.4. Luego, configure la ACL del plano de control como entrante para la interfaz externa de la siguiente manera.

Sintaxis de la línea de comandos:

```
access-group "variable name starting with $ symbol" in interface "interface-name" control-plane
```
Esto se traduce en el siguiente ejemplo de comando, que utiliza la variable ACL creada en el paso anterior 2.3 'VAR-ACL-UNWANTED-COUNTRY' de la siguiente manera:

```
access-group $VAR-ACL-UNWANTED-COUNTRY in interface outside control-plane
```
Así se debe configurar en la ventana de objetos de FlexConfig. A continuación, seleccione el botón Guardar para completar el objeto de FlexConfig.

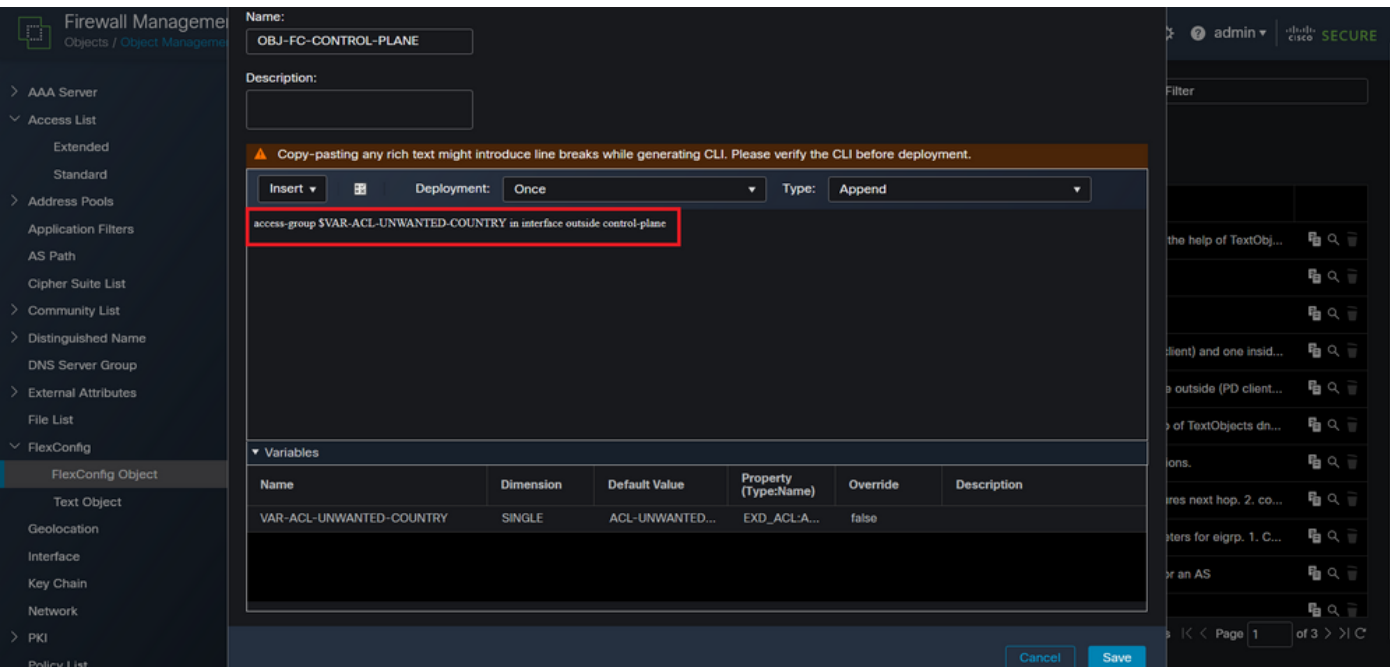

Imagen 14. Línea de comandos completa del objeto Flexconfig

#### Paso 4. Debe aplicar la configuración del objeto FlexConfig al FTD. Para ello, vaya a Dispositivos > FlexConfig.

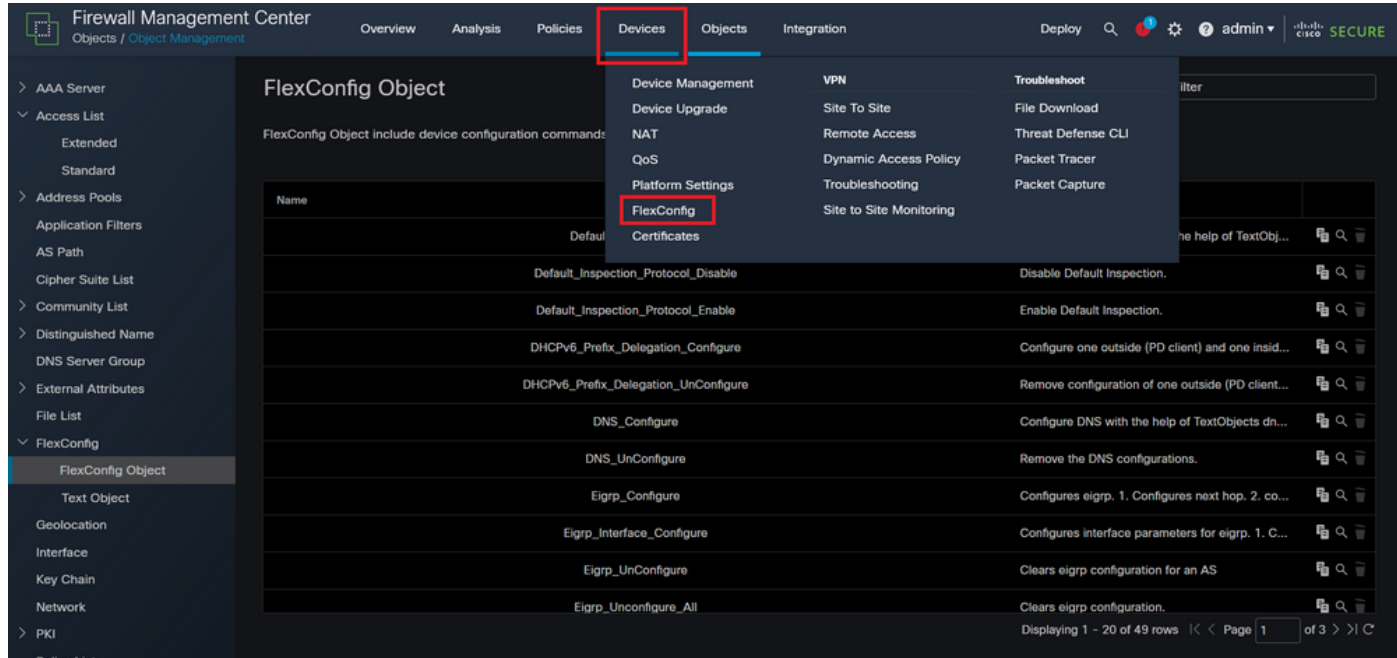

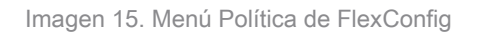

Paso 4.1. A continuación, haga clic en New Policy (Nueva política) si aún no hay una FlexConfig creada para el FTD o edite la política FlexConfig existente.

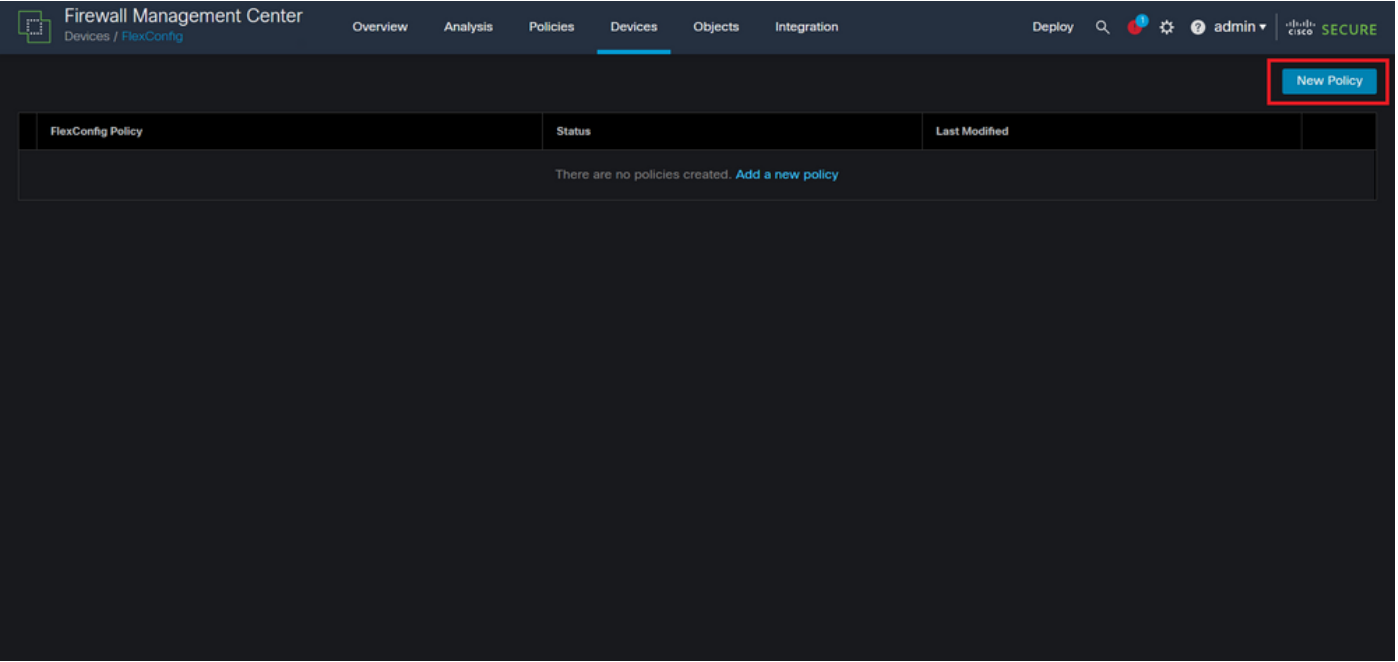

Imagen 16. Creación de la política FlexConfig

Paso 4.2. Agregue un nombre para la nueva política FlexConfig y seleccione el FTD al que desea aplicar la ACL del plano de control creada.

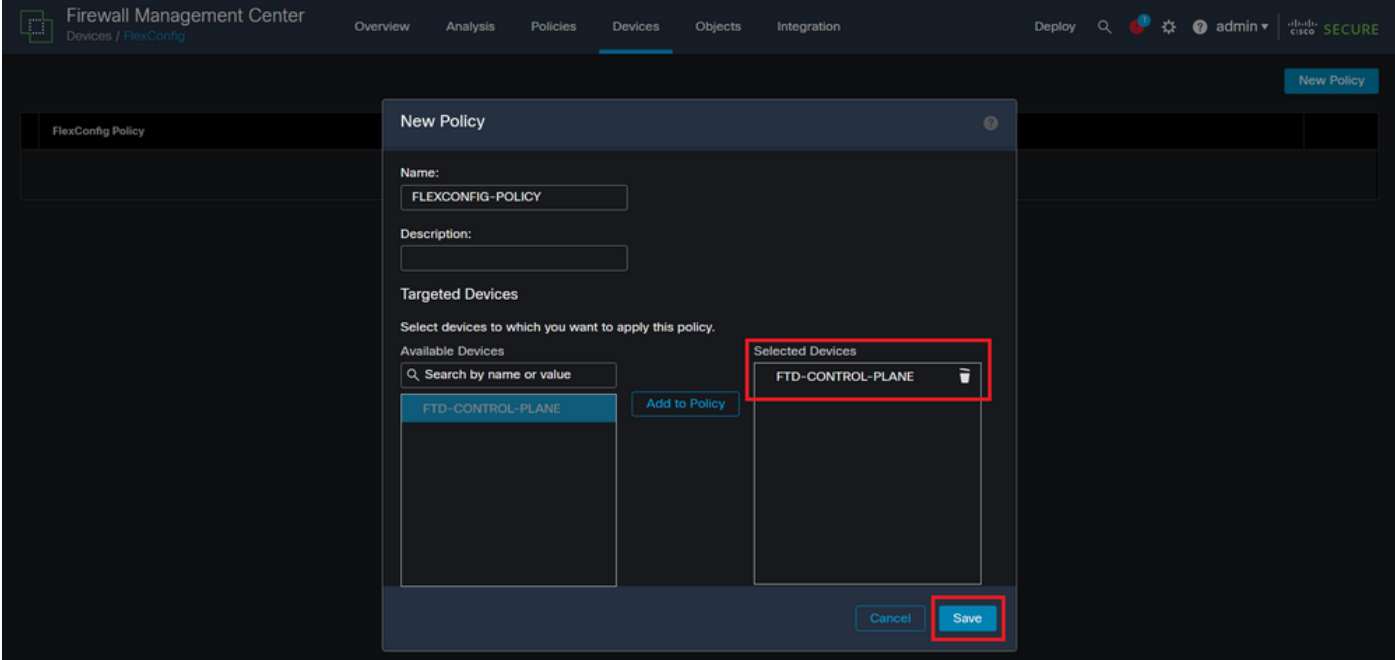

Imagen 17. Asignación de dispositivo de política FlexConfig

Paso 4.3. En el panel izquierdo, busque el objeto FlexConfig creado en el paso 3.2 anterior y, a continuación, agréguelo a la directiva FlexConfig haciendo clic en la flecha derecha situada en el centro de la ventana. A continuación, haga clic en el botón Save (Guardar).

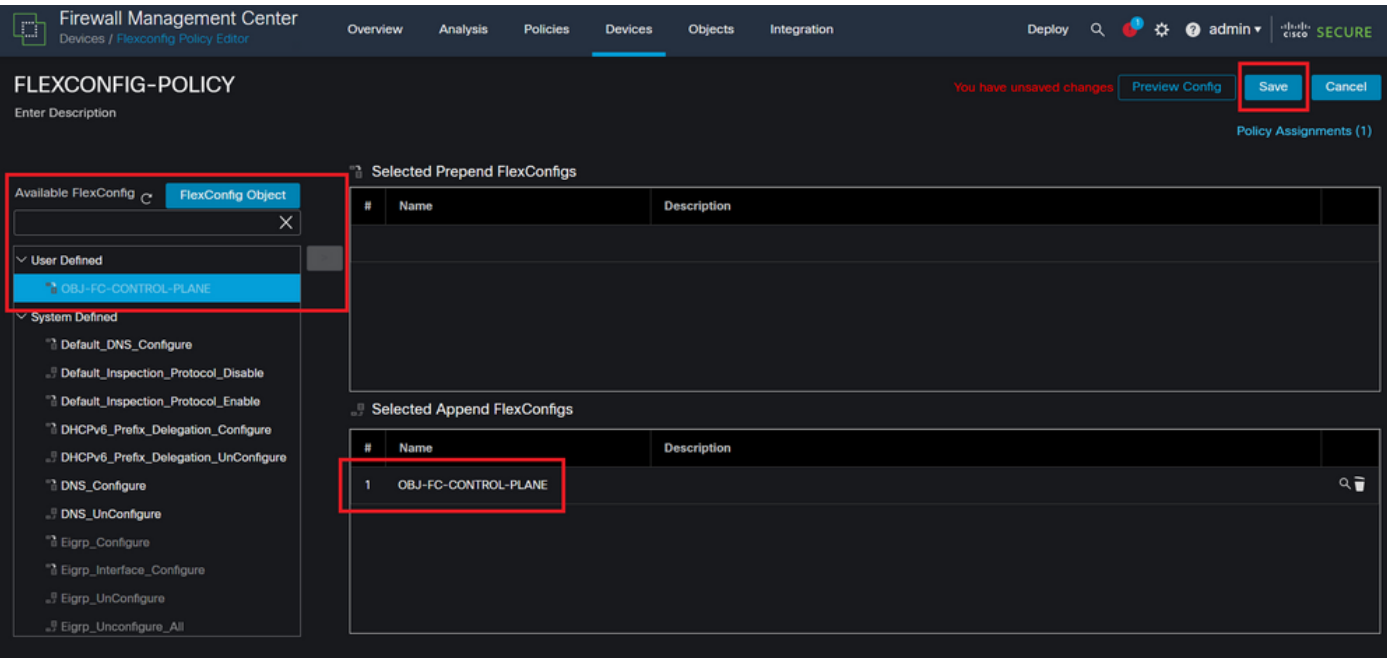

Imagen 18. Asignación de objeto de política FlexConfig

Paso 5. Continúe con la implementación del cambio de configuración en el FTD. Para ello, navegue hasta Deploy > Advanced Deploy .

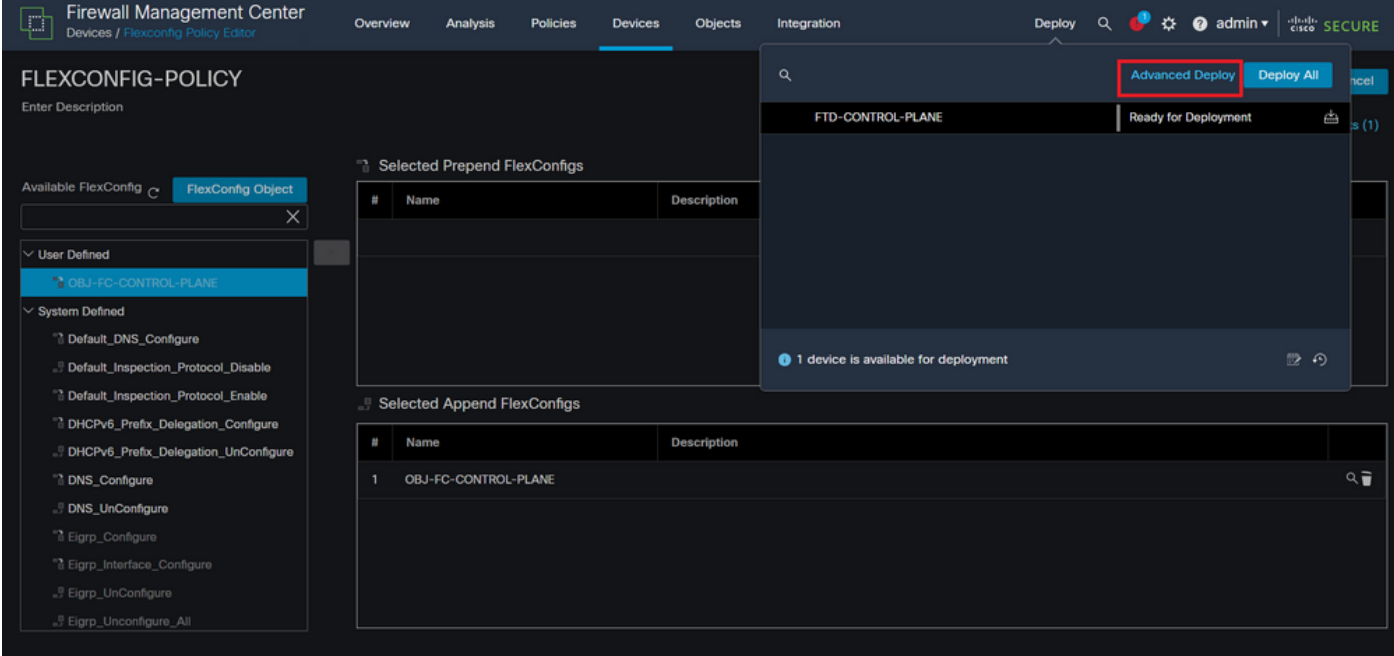

Imagen 19. Implementación avanzada de FTD

Paso 5.1. A continuación, seleccione el FTD al que desea aplicar la política FlexConfig. Si todo es correcto, haga clic en Deploy (Implementar).

| 대                                 |                | Firewall Management Center<br>Deploy / Deployment               | Overview           | Analysis    | <b>Policies</b>             | <b>Devices</b> | Objects    | Integration |                         | Deploy Q | o       | ☆ @ admin ▼   disto SECURE |        |
|-----------------------------------|----------------|-----------------------------------------------------------------|--------------------|-------------|-----------------------------|----------------|------------|-------------|-------------------------|----------|---------|----------------------------|--------|
| 1 device selected<br>7            | $\alpha$       | Search using device name, user name, type, group or status      |                    |             |                             |                |            |             |                         |          |         | Deploy time: Estimate      | Deploy |
|                                   | $\blacksquare$ | <b>Device</b>                                                   | <b>Modified by</b> |             | <b>Inspect Interruption</b> |                | Type       | Group       | <b>Last Deploy Time</b> |          | Preview | <b>Status</b>              |        |
| ł                                 |                | FTD-CONTROL-PLANE                                               | admin              |             |                             |                | <b>FTD</b> |             | Sep 5, 2023 12:05 PM    |          | 艮       | Ready for Deployment       |        |
| ¥=<br>$\bullet$<br>$\blacksquare$ |                | $\vee$ Flex Configuration<br>Template Policy: FLEXCONFIG-POLICY |                    | $\pm$ admin |                             |                |            |             |                         |          |         |                            |        |
|                                   |                |                                                                 |                    |             |                             |                |            |             |                         |          |         |                            |        |
|                                   |                |                                                                 |                    |             |                             |                |            |             |                         |          |         |                            |        |
|                                   |                |                                                                 |                    |             |                             |                |            |             |                         |          |         |                            |        |
|                                   |                | https://10.88.243.58:43013/ddd/#ContextExplorer                 |                    |             |                             |                |            |             |                         |          |         |                            |        |

Imagen 20. Validación de implementación de FTD

Paso 5.2. A continuación, aparecerá una ventana de confirmación de implementación, agregará un comentario para realizar un seguimiento de la implementación y continúe con la implementación.

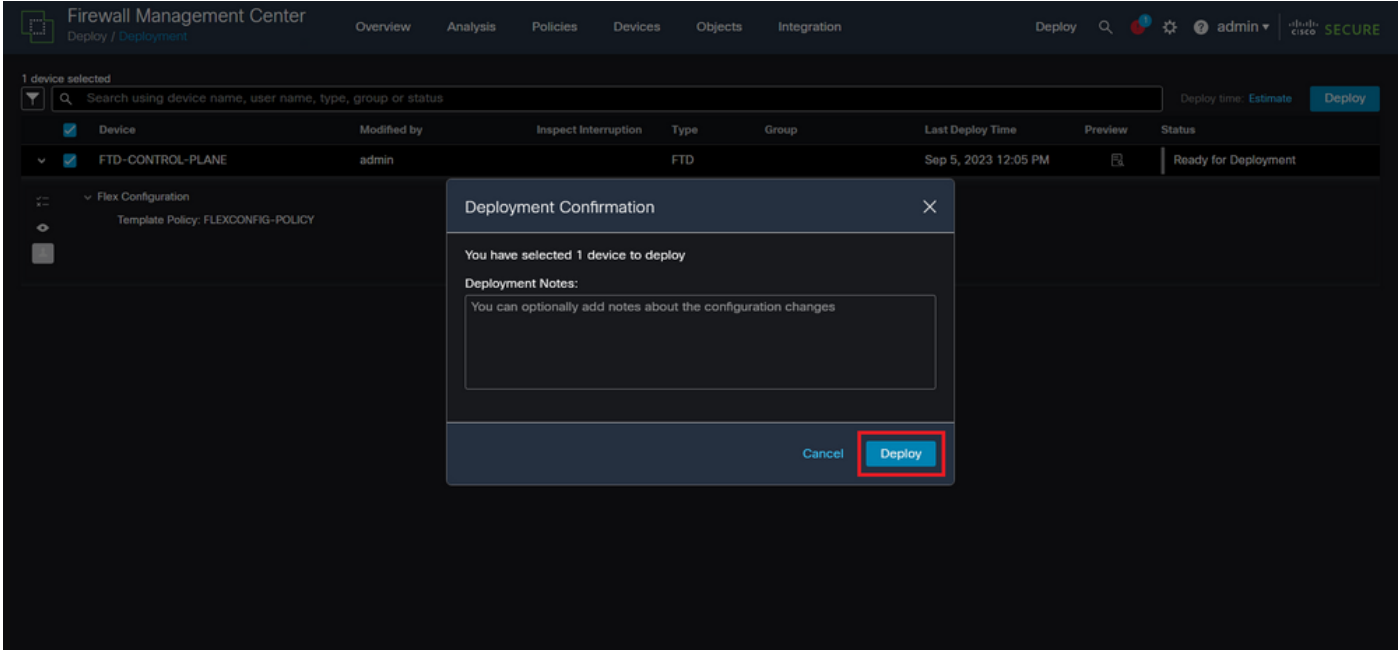

Imagen 21. Comentarios de implementación de FTD

Paso 5.3. Puede aparecer un mensaje de advertencia al implementar los cambios de FlexConfig. Haga clic en Implementar sólo si está completamente seguro de que la configuración de la política es correcta.

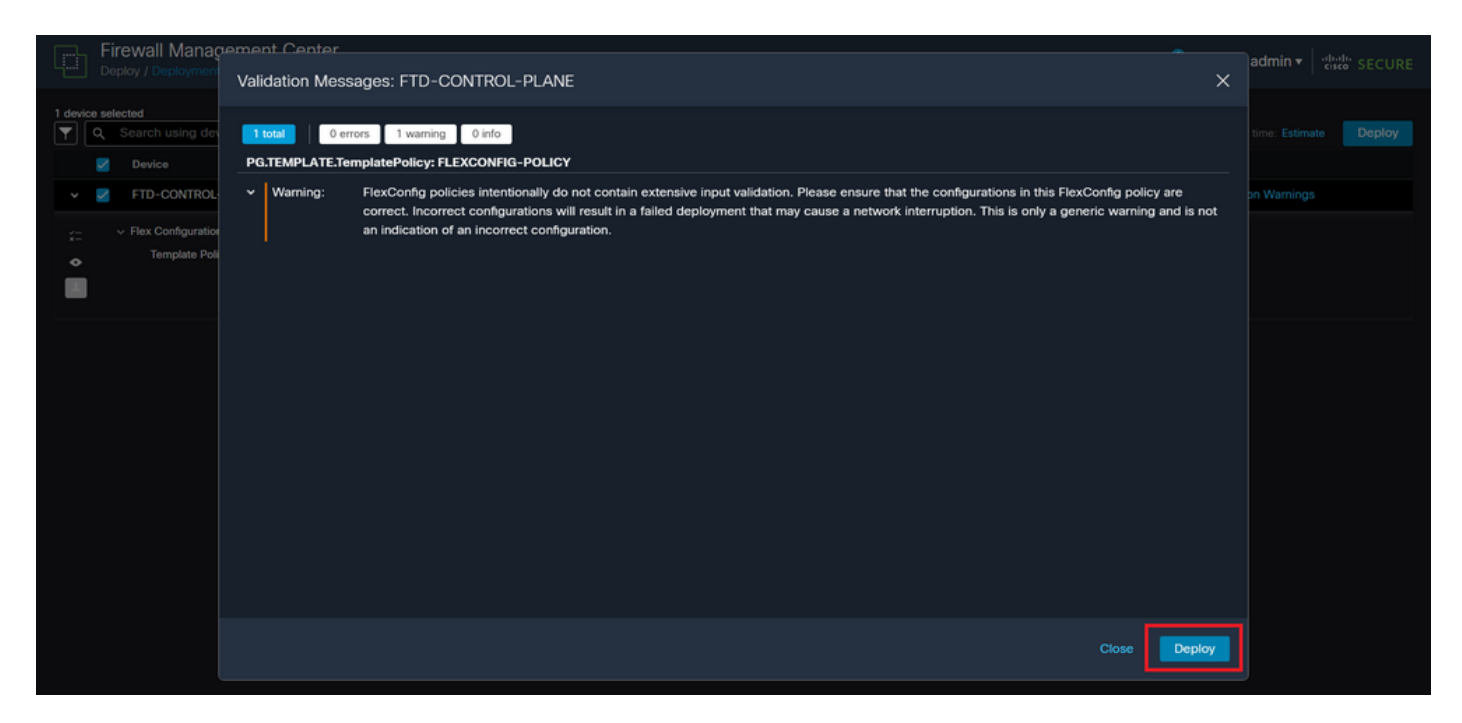

Imagen 2. Advertencia de Flexconfig de implementación de FTD

#### Paso 5.4. Confirme que la implementación de la política es correcta para el FTD.

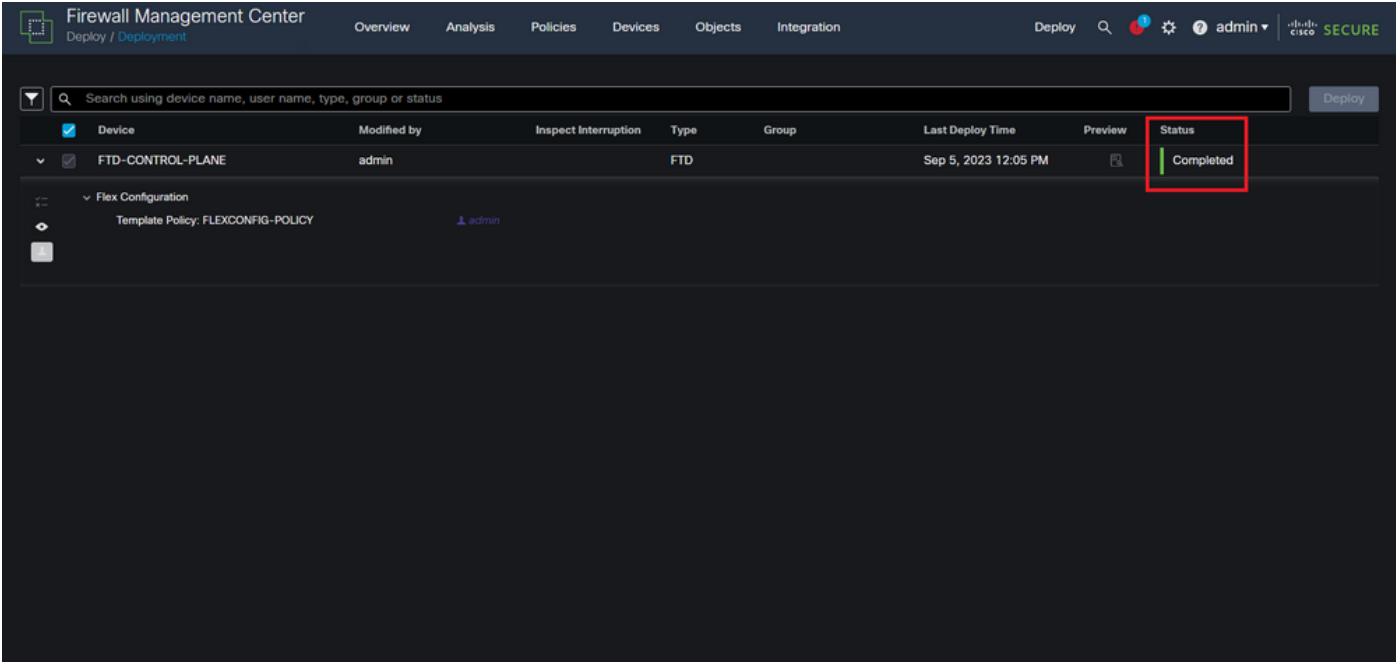

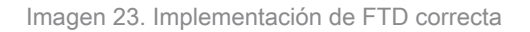

Paso 6. Si crea una nueva ACL de plano de control para el FTD o si editó una existente que está en uso activamente, es importante resaltar que los cambios de configuración realizados no se aplican a las conexiones ya establecidas al FTD; por lo tanto, debe borrar manualmente los intentos de conexión activos al FTD. Para ello, conéctese a la CLI del FTD y borre las conexiones activas de la siguiente manera.

Para borrar la conexión activa para una dirección IP de host específica:

> clear conn address 192.168.1.10 all

Para borrar las conexiones activas para una red de subred completa:

> clear conn address 192.168.1.0 netmask 255.255.255.0 all

Para borrar las conexiones activas para un rango de direcciones IP:

> clear conn address 192.168.1.1-192.168.1.10 all

Nota: Se recomienda utilizar la palabra clave 'all' al final del comando clear conn address para forzar la eliminación de los intentos de conexión de fuerza bruta VPN activos al firewall seguro, principalmente cuando la naturaleza del ataque de fuerza bruta VPN está lanzando una ráfaga de intentos de conexión constantes.

Configuración de una ACL de plano de control para FTD gestionada por FDM

Este es el procedimiento que debe seguir en un FDM para configurar una ACL del plano de control para bloquear los ataques de fuerza bruta de VPN entrantes a la interfaz FTD externa:

Paso 1. Abra la GUI de FDM mediante HTTPS e inicie sesión con sus credenciales.

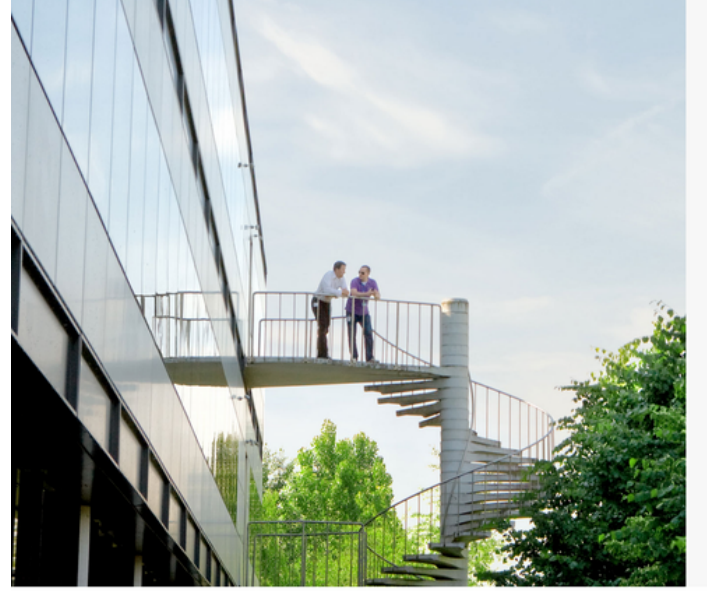

cisco SECURE

Cisco Secure Firewall Device Manager

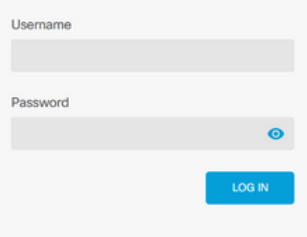

r General Public License, versions: 2, 2.1 and 3" provided with<br>al Public License, **version 2 [2, version 2.1 [2** and **version 3 [2**", This product contains some software licensed under the "<br>ABSOLUTELY NO WARRANTY under the terms of "GNU Lo

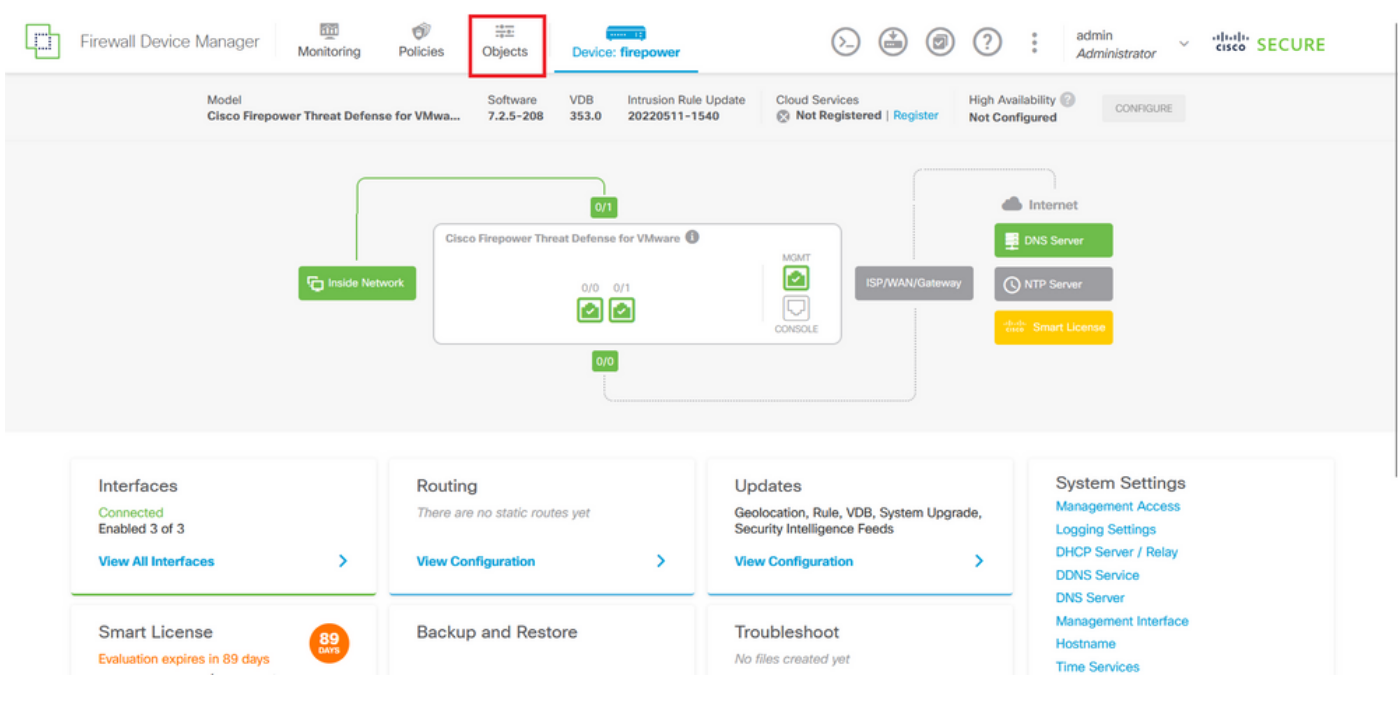

#### Paso 2. Debe crear una red de objetos. Para ello, vaya a Objetos:

Imagen 25. Panel principal de FDM

Paso 2.1. En el panel izquierdo, seleccione Redes y, a continuación, haga clic en el botón '+' para crear un nuevo objeto de red.

| Firewall Device Manager     | 壐<br>Ó<br>噩<br>$\frac{1}{2}$ and $\frac{1}{2}$<br>Monitoring<br>Policies<br>Device: firepower<br>Objects | admin<br>$\vdots$<br>citely SECURE<br>0<br>$\left( 2\right)$<br>(当<br>$\ddotmark$<br>Administrator |
|-----------------------------|----------------------------------------------------------------------------------------------------|----------------------------------------------------------------------------------------------------|
| <b>Object Types</b><br>←    | Network Objects and Groups                                                                               |                                                                                                    |
| <b><i>C</i></b> Networks    | 6 objects                                                                                                | $\bar{\mathbb{P}}^1_i$<br>$F$ Filter                                                               |
| $5$ Ports                   |                                                                                                    | Preset filters: System defined, User defined                                                       |
| <b>&amp;</b> Security Zones | # NAME                                                                                                   | TYPE<br>VALUE<br><b>ACTIONS</b>                                                                    |
| <b>Application Filters</b>  | IPv4-Private-10.0.0.0-8                                                                                  | <b>NETWORK</b><br>10.0.0.0/8                                                                       |
| $C2$ URLs                   | 2 IPv4-Private-172.16.0.0-12                                                                             | <b>NETWORK</b><br>172.16.0.0/12                                                                    |
|                             | 3 IPv4-Private-192.168.0.0-16                                                                            | <b>NETWORK</b><br>192.168.0.0/16                                                                   |
| <b>Q</b> Geolocations       | 4 any-ipv4                                                                                               | NETWORK 0.0.0.0/0                                                                                  |
| Syslog Servers              | 5 any-ipv6                                                                                               | <b>NETWORK</b><br>::/0                                                                             |
| <b>B</b> IKE Policies       | 6 IPv4-Private-All-RFC1918                                                                               | IPv4-Private-10.0.0.0-8, IPv4-Private-172.16.0.0-12, IPv4-Private-<br>Group<br>192.168.0.0-16      |
| PSec Proposals              |                                                                                                    |                                                                                                    |
| Secure Client Profiles      |                                                                                                    |                                                                                                    |
| <b>最</b> Identity Sources   |                                                                                                    |                                                                                                    |
| 1 Users                     |                                                                                                    |                                                                                                    |
| <b>g</b> Certificates       |                                                                                                    |                                                                                                    |
|                             |                                                                                                    |                                                                                                    |
| <b>&amp;</b> Secret Keys    |                                                                                                    |                                                                                                    |

Imagen 26. Creación de objetos

Paso 2.2. Agregue un nombre para el objeto de red, seleccione el tipo de red para el objeto, agregue la dirección IP, la dirección de red o el rango de IP para que coincidan con el tráfico que debe denegarse al FTD. A continuación, haga clic en el botón Aceptar para completar la red de objetos.

- En este ejemplo, la red de objetos configurada está pensada para bloquear los ataques de fuerza bruta de VPN que provienen de la subred 192.168.1.0/24.

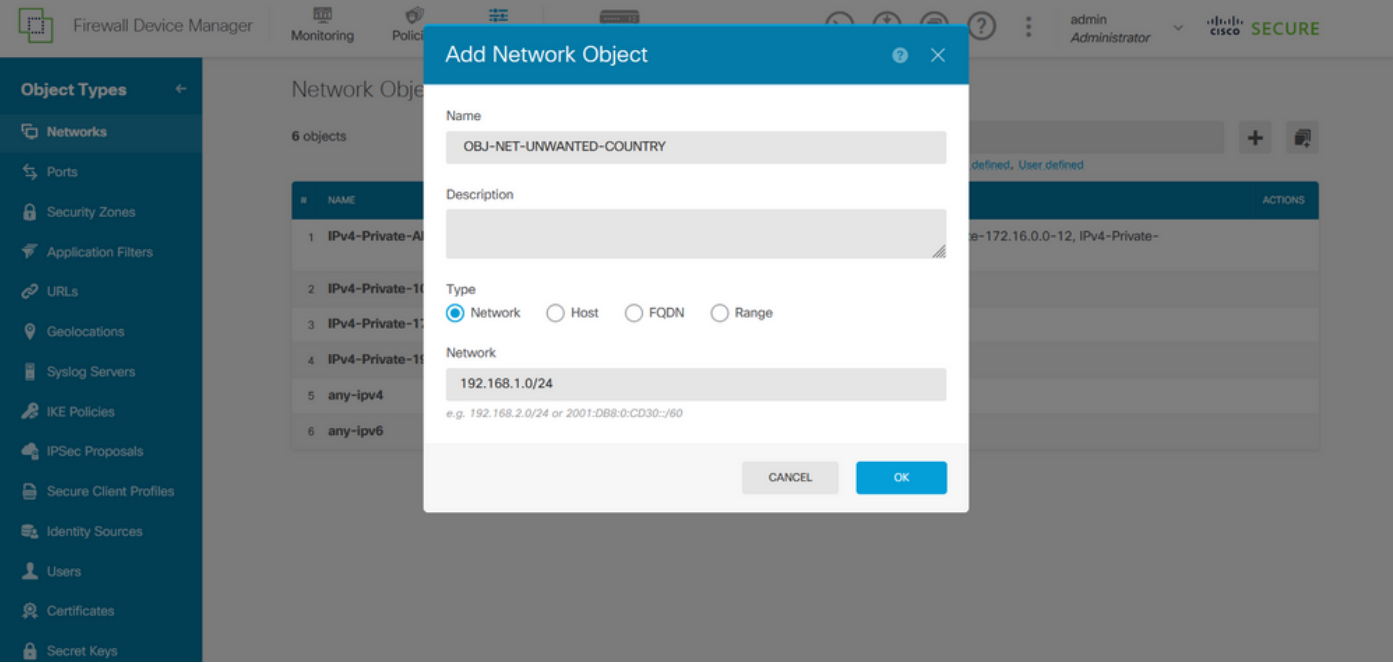

Imagen 27. Agregar objeto de red

Paso 3. A continuación, debe crear una lista de control de acceso ampliada; para ello, vaya a la ficha Device (Dispositivo) del menú superior.

| n<br>Firewall Device Manager        | 砸<br>Ŵ<br>#E<br>$-11$<br>Monitoring<br>Policies<br>Objects<br>Device: firepower | admin<br>$\bigoplus$<br>(⊡)<br>(2)<br>÷<br>$(\ge)$<br>$\sim$<br>Administrator                 | dial SECURE    |
|-------------------------------------|---------------------------------------------------------------------------------|-----------------------------------------------------------------------------------------------|----------------|
| <b>Object Types</b><br>$\leftarrow$ | Network Objects and Groups                                                      |                                                                                               |                |
| <b>T</b> Networks                   | 7 objects                                                                       | Filter<br>Y                                                                                   | ÷<br>视         |
| <b>S</b> Ports                      |                                                                                 | Preset filters: System defined, User defined                                                  |                |
| <b>&amp;</b> Security Zones         | <b>NAME</b><br>$\mathbf{H}$                                                     | TYPE<br>VALUE                                                                                 | <b>ACTIONS</b> |
| <b>Application Filters</b>          | IPv4-Private-All-RFC1918                                                        | IPv4-Private-10.0.0.0-8, IPv4-Private-172.16.0.0-12, IPv4-Private-<br>Group<br>192.168.0.0-16 |                |
| $C$ URLs                            | 2 IPv4-Private-10.0.0.0-8                                                       | <b>NETWORK</b><br>10.0.0.0/8                                                                  |                |
| ۰<br>Geolocations                   | 3 IPv4-Private-172.16.0.0-12                                                    | <b>NETWORK</b><br>172.16.0.0/12                                                               |                |
| Syslog Servers                      | 4 IPv4-Private-192.168.0.0-16                                                   | NETWORK 192.168.0.0/16                                                                        |                |
| <b>A</b> IKE Policies               | 5 any-ipv4                                                                      | <b>NETWORK</b><br>0.0.0.0/0                                                                   |                |
|                                     | 6 any-ipv6                                                                      | NETWORK ::/0                                                                                  |                |
| <b>PSec Proposals</b>               | <b>OBJ-NET-UNWANTED-COUNTRY</b><br>$\overline{z}$                               | <b>NETWORK</b><br>192.168.1.0/24                                                              |                |
| Secure Client Profiles              |                                                                                 |                                                                                               |                |
| <b>最</b> Identity Sources           |                                                                                 |                                                                                               |                |
| 1 Users                             |                                                                                 |                                                                                               |                |
| Certificates                        |                                                                                 |                                                                                               |                |
| <b>&amp;</b> Secret Keys            |                                                                                 |                                                                                               |                |

Imagen 28. Página Configuración del dispositivo

Paso 3.1. Desplácese hacia abajo y seleccione Ver configuración en el cuadro Configuración avanzada como se indica a continuación.

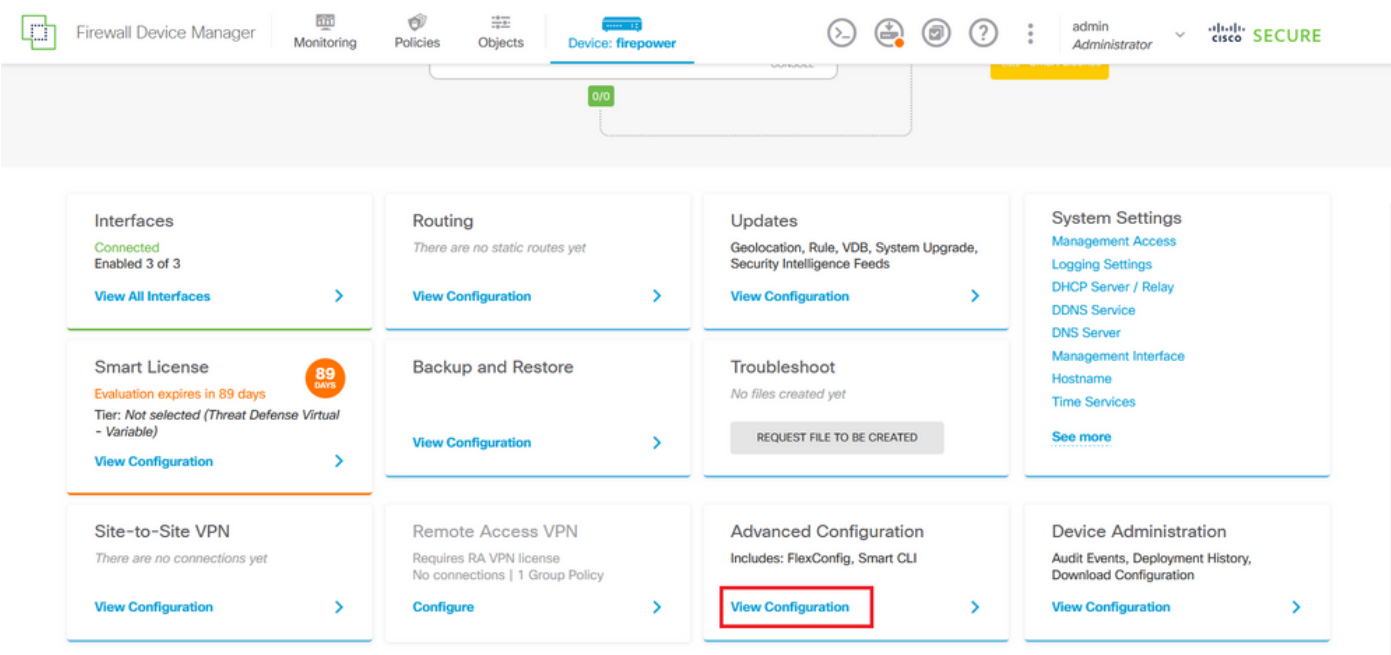

Imagen 29. Configuración avanzada de FDM

Paso 3.2. A continuación, en el panel izquierdo, navegue hasta CLI inteligente > Objetos y haga clic en CREAR OBJETO CLI INTELIGENTE.

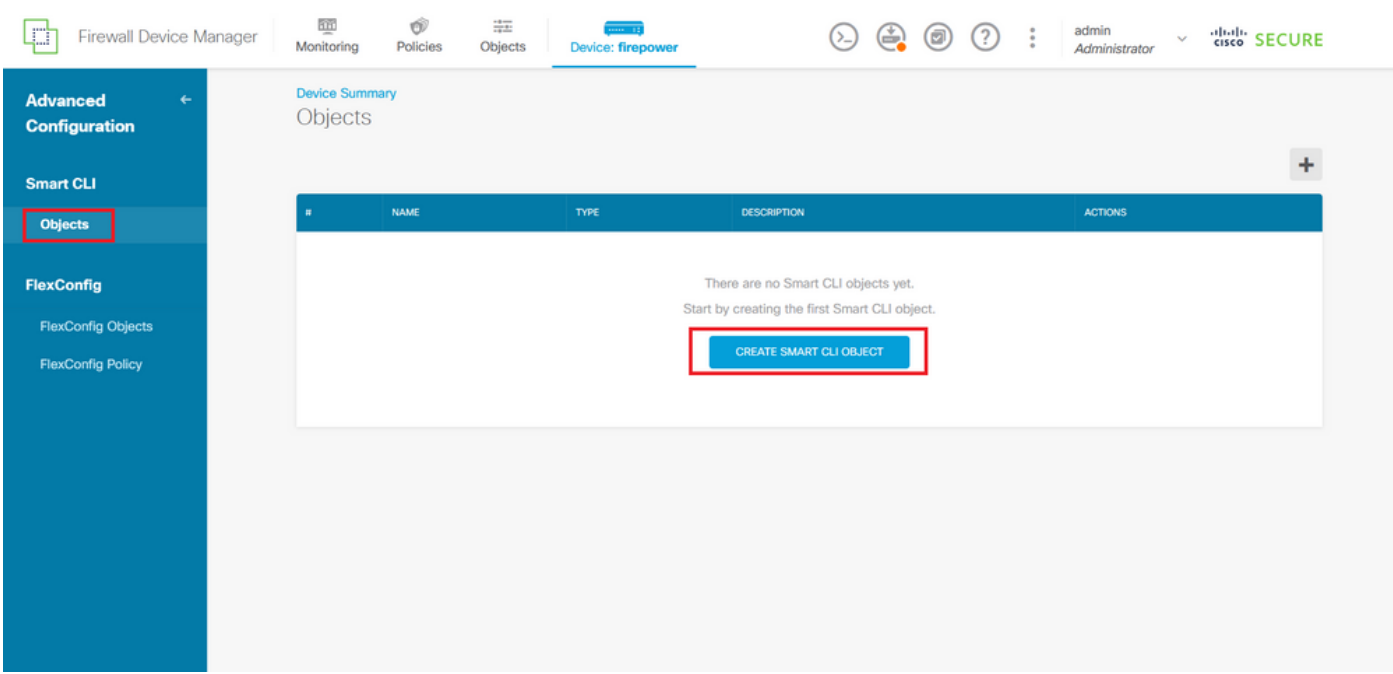

Imagen 30. Objetos CLI inteligentes

Paso 3.3. Agregue un nombre para la ACL extendida que desea crear, seleccione Lista de acceso extendida en el menú desplegable de la plantilla CLI y configure las ACE requeridas mediante el objeto de red creado en el paso anterior 2.2. A continuación, haga clic en el botón Aceptar para completar la ACL.

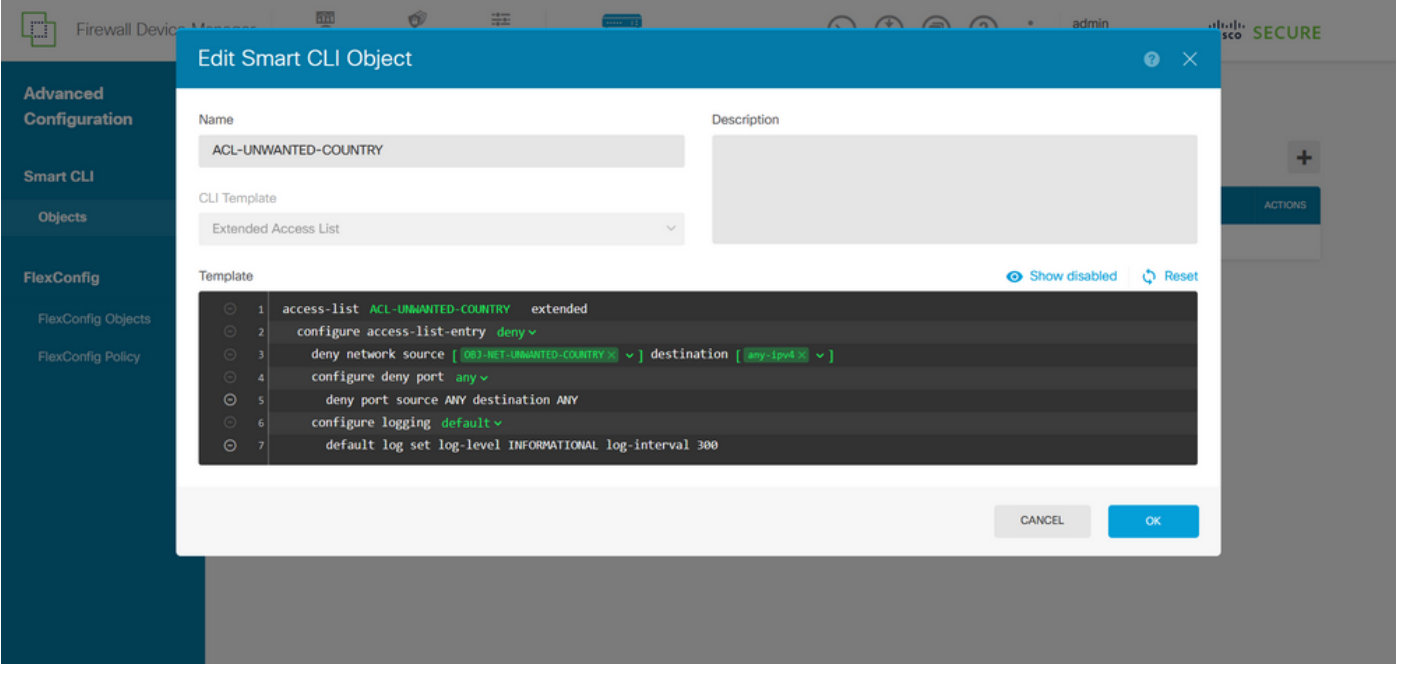

Imagen 31. Creación de ACL ampliada

Nota: Si necesita agregar más ACE para la ACL, puede hacerlo pasando el ratón sobre la izquierda de la ACE actual; luego aparecerán tres puntos en los que se puede hacer clic. Haga clic en ellos y seleccione Duplicar para agregar más ACE.

Paso 4. A continuación, debe crear un objeto FlexConfig; para ello, vaya al panel izquierdo, seleccione FlexConfig > Objetos FlexConfig y haga clic en CREAR OBJETO FLEXCONFIG.

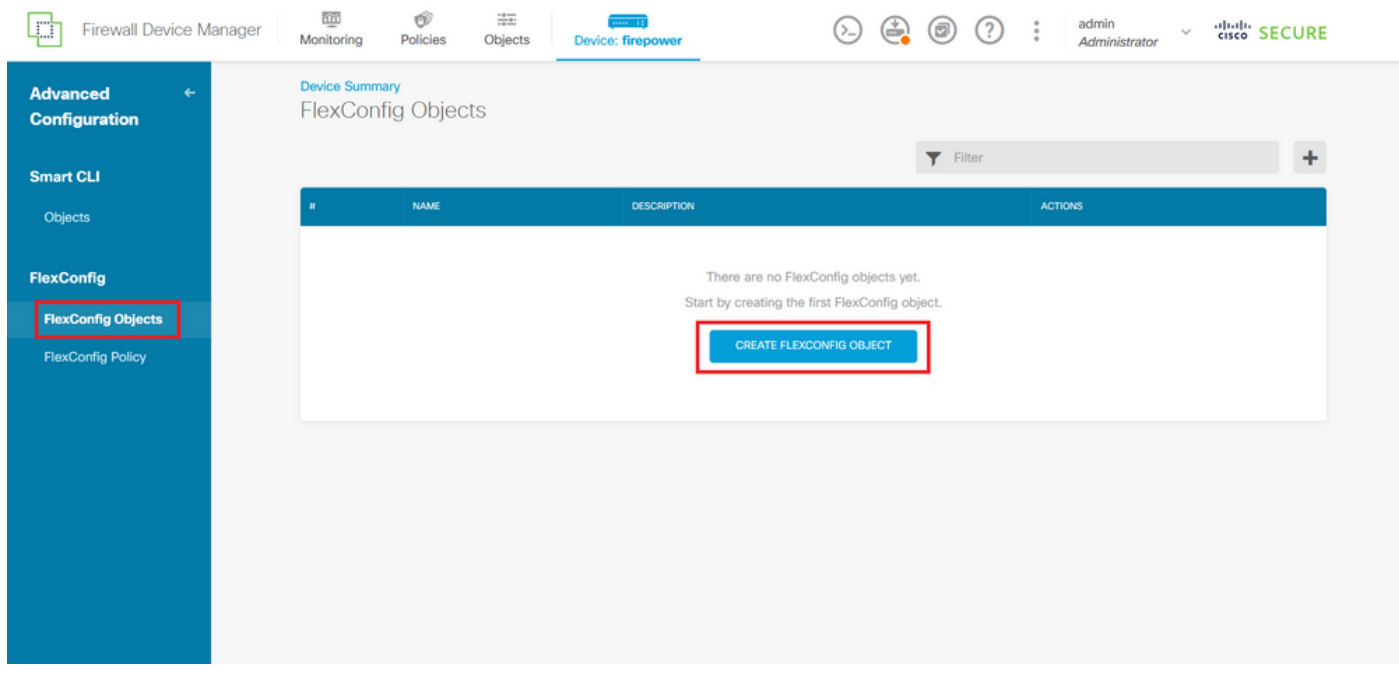

Imagen 32. Objetos FlexConfig

Paso 4.1. Agregue un nombre para el objeto FlexConfig para crear y configurar la ACL del plano de control como entrante para la interfaz externa de la siguiente manera.

```
Sintaxis de la línea de comandos:
```

```
access-group "ACL-name" in interface "interface-name" control-plane
```
Esto se traduce en el siguiente ejemplo de comando, que utiliza la ACL extendida creada en el paso anterior 3.3 'ACL-UNWANTED-COUNTRY' de la siguiente manera:

```
access-group ACL-UNWANTED-COUNTRY in interface outside control-plane
```
Así se debe configurar en la ventana de objetos de FlexConfig. A continuación, seleccione el botón Aceptar para completar el objeto de FlexConfig.

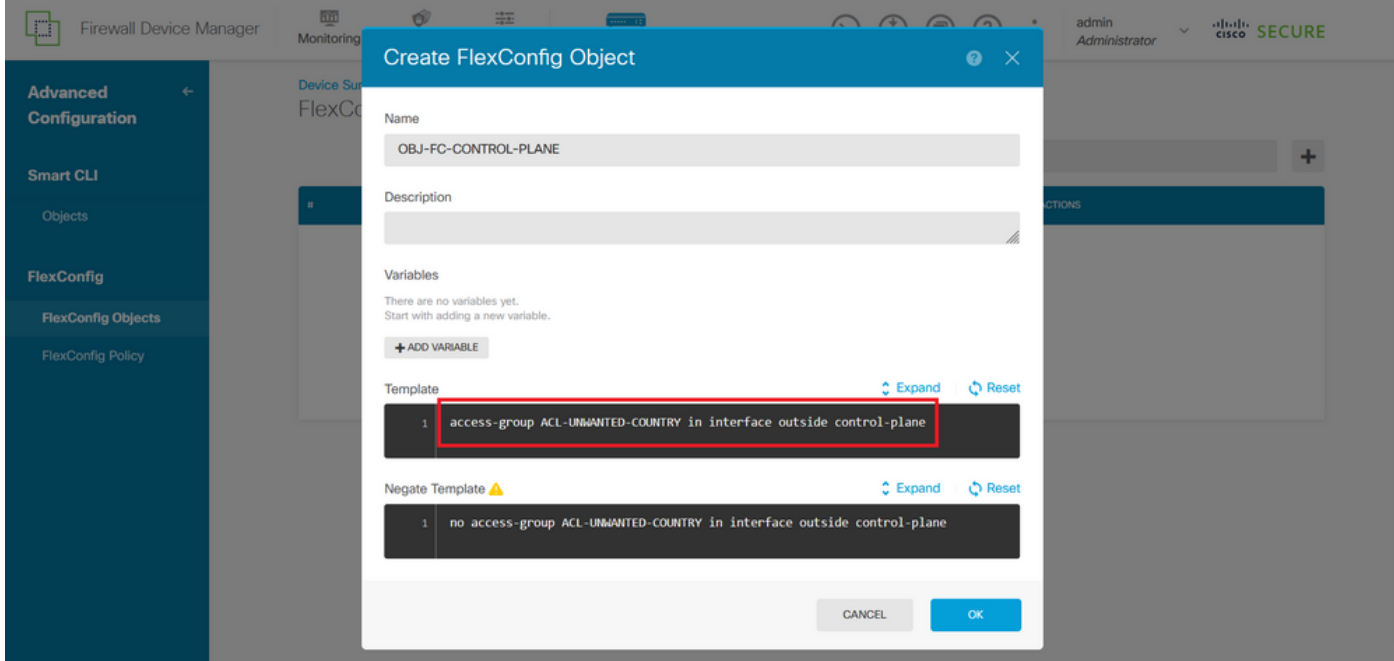

Imagen 3. Creación de objetos FlexConfig

Paso 5. Proceda a crear una política FlexConfig. Para ello, navegue hasta Flexconfig > Política FlexConfig, haga clic en el botón '+' y seleccione el objeto FlexConfig que se creó en el paso 4.1 anterior.

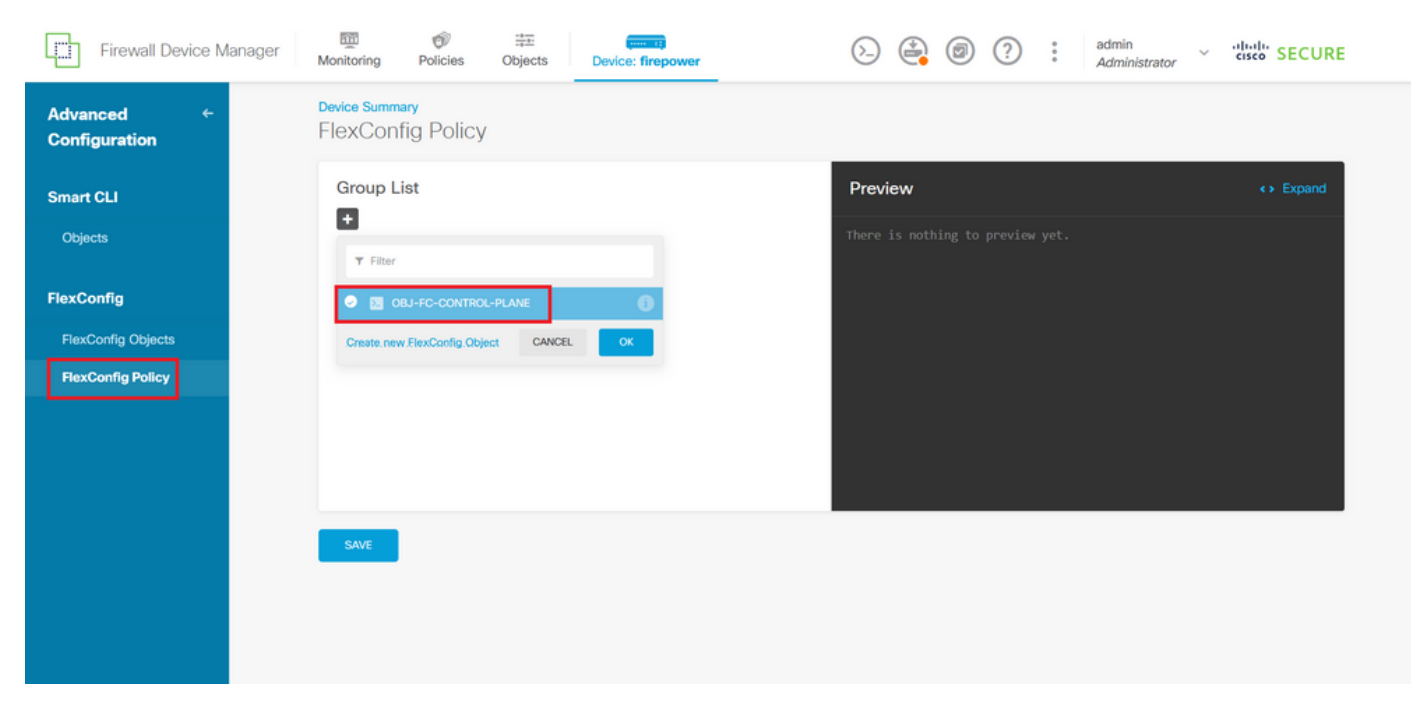

Imagen 34. Política FlexConfig

Paso 5.1. Verifique que la vista previa de FlexConfig muestre la configuración correcta para la ACL del plano de control creada y haga clic en el botón Save (Guardar).

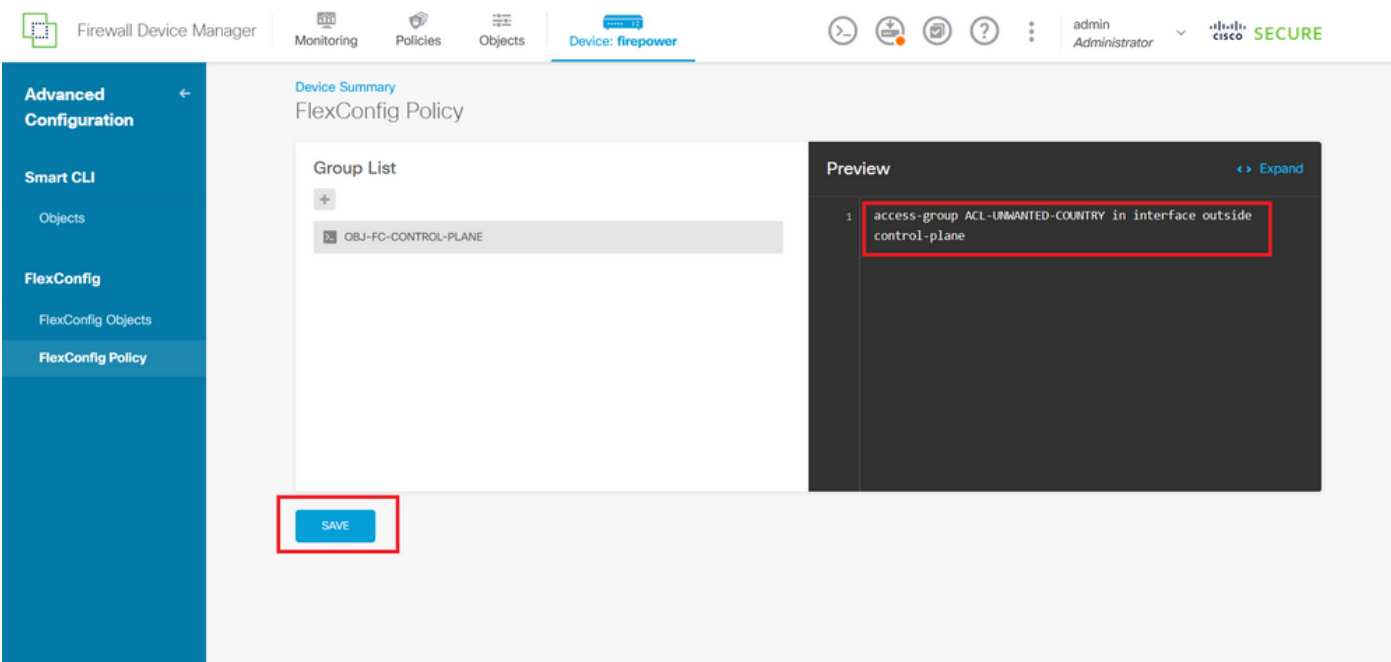

Imagen 35. Vista previa de política FlexConfig

Paso 6. Implemente los cambios de configuración en el FTD que desee proteger contra los ataques de fuerza bruta VPN. Para ello, haga clic en el botón Implementación del menú superior, valide que los cambios de configuración que desea implementar son correctos y, a continuación, haga clic en IMPLEMENTAR AHORA.

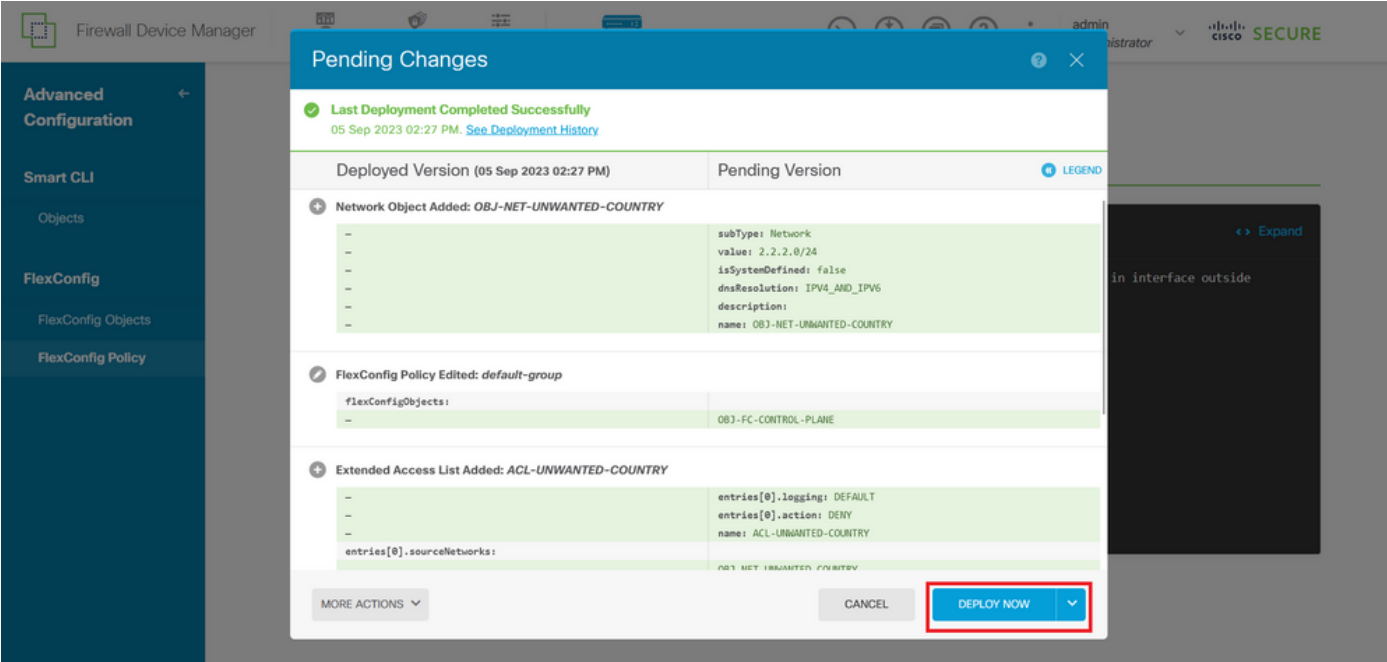

Imagen 36. Implementación pendiente

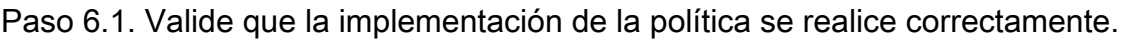

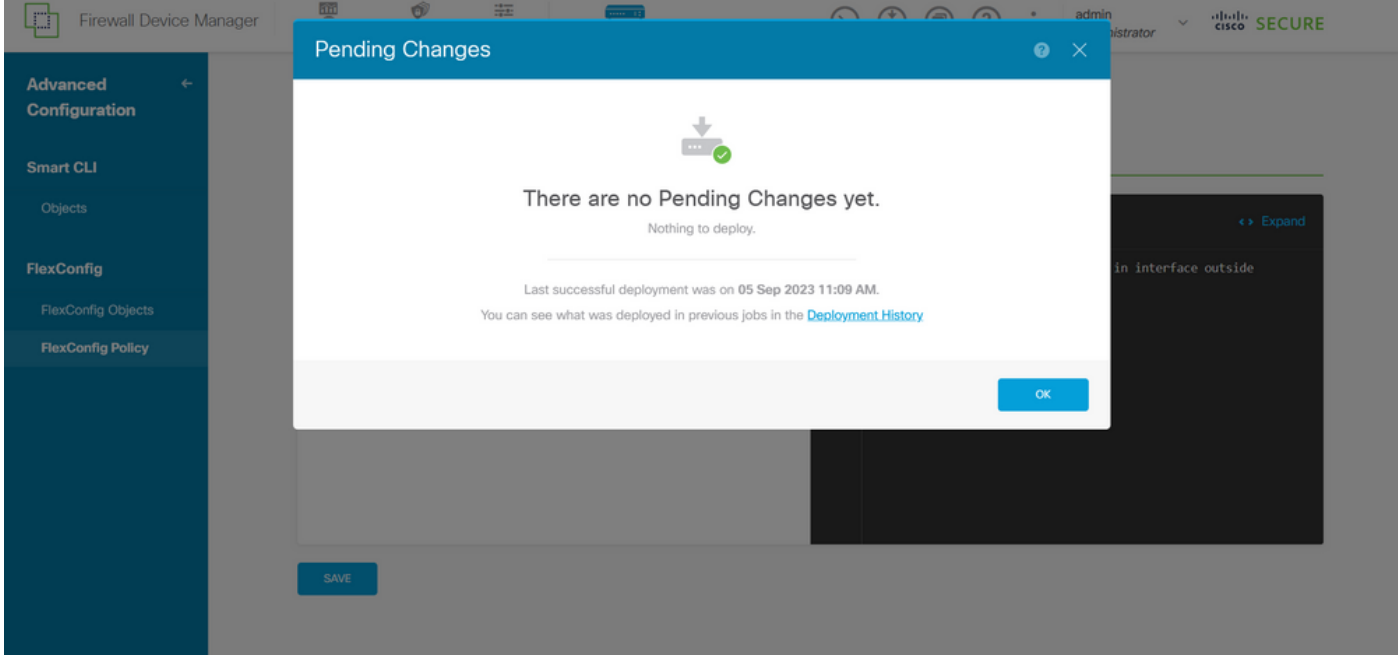

Imagen 37. Implementación correcta

Paso 7. Si crea una nueva ACL de plano de control para el FTD o si editó una existente que está en uso activamente, es importante resaltar que los cambios de configuración realizados no se aplican a las conexiones ya establecidas al FTD; por lo tanto, debe borrar manualmente los intentos de conexión activos al FTD. Para ello, conéctese a la CLI del FTD y borre las conexiones activas de la siguiente manera.

Para borrar la conexión activa para una dirección IP de host específica:

> clear conn address 192.168.1.10 all

Para borrar las conexiones activas para una red de subred completa:

> clear conn address 192.168.1.0 netmask 255.255.255.0 all

Para borrar las conexiones activas para un rango de direcciones IP:

> clear conn address 192.168.1.1-192.168.1.10 all

Nota: Se recomienda utilizar la palabra clave 'all' al final del comando clear conn address para forzar la eliminación de los intentos de conexión de fuerza bruta VPN activos al firewall seguro, principalmente cuando la naturaleza del ataque de fuerza bruta VPN está lanzando una ráfaga de intentos de conexión constantes.

Configuración de una ACL de plano de control para ASA mediante CLI

Este es el procedimiento que debe seguir en una CLI ASA para configurar una ACL del plano de control para bloquear los ataques de fuerza bruta de VPN entrante a la interfaz externa:

Paso 1. Inicie sesión en el firewall ASA seguro a través de CLI y obtenga acceso al 'configure terminal' de la siguiente manera.

asa# configure terminal

Paso 2. Utilice el siguiente comando para configurar una ACL extendida para bloquear una dirección IP de host o una dirección de red para el tráfico que debe bloquearse en el ASA.

- En este ejemplo, crea una nueva ACL llamada 'ACL-UNWANTED-COUNTRY' y la entrada ACE configurada bloqueará los ataques de fuerza bruta VPN que provienen de la subred 192.168.1.0/24.

asa(config)# access-list ACL-UNWANTED-COUNTRY extended deny ip 192.168.1.0 255.255.255.0 any

Paso 3. Utilice el siguiente comando access-group para configurar la ACL 'ACL-UNWANTED-COUNTRY' como ACL de plano de control para la interfaz externa de ASA.

```
asa(config)# access-group ACL-UNWANTED-COUNTRY in interface outside control-plane
```
Paso 4. Si crea una nueva ACL del plano de control o si editó una existente que está en uso activamente, es importante resaltar que los cambios de configuración realizados no se aplican a las conexiones ya establecidas con el ASA, por lo tanto, necesita borrar manualmente los intentos de conexión activos con el ASA. Para esto, borre las conexiones activas de la siguiente manera.

Para borrar la conexión activa para una dirección IP de host específica:

asa# clear conn address 192.168.1.10 all

Para borrar las conexiones activas para una red de subred completa:

asa# clear conn address 192.168.1.0 netmask 255.255.255.0 all

Para borrar las conexiones activas para un rango de direcciones IP:

asa# clear conn address 192.168.1.1-192.168.1.10 all

Nota: Se recomienda utilizar la palabra clave 'all' al final del comando clear conn address para forzar la eliminación de los intentos de conexión de fuerza bruta VPN activos al firewall seguro, principalmente cuando la naturaleza del ataque de fuerza bruta VPN está lanzando una ráfaga de intentos de conexión constantes.

Configuración alternativa para bloquear los ataques de firewall seguro mediante el comando 'shun'

En caso de que exista una opción inmediata para bloquear los ataques al firewall seguro, puede utilizar el comando 'shun'. El comando hunpermite bloquear las conexiones de un host atacante.

- Una vez que rechaza una dirección IP, todas las conexiones futuras de la dirección IP de origen

se descartan y se registran hasta que la función de bloqueo se elimina manualmente.

- La función de bloqueo de theshuncommand se aplica independientemente de si una conexión con la dirección de host especificada está actualmente activa o no.

- Si especifica la dirección de destino, los puertos de origen y destino y el protocolo, descartará la conexión coincidente y rechazará todas las conexiones futuras de la IP de origen

 dirección; todas las conexiones futuras se rechazan, no sólo las que coinciden con estos parámetros de conexión específicos.

- Solo puede tener uncomando hunpor dirección IP de origen.

- Debido a que el comando hunse utiliza para bloquear ataques dinámicamente, no se muestra en la configuración del dispositivo de defensa contra amenazas.

- Siempre que se elimina una configuración de interfaz, también se eliminan todas las rechazos que están conectados a esa interfaz.

- Sintaxis del comando Shun:

```
shun source_ip [ dest_ip source_port dest_port [ protocol]] [ vlan vlan_id]
```
- Para inhabilitar un shun, utilice la forma no de este comando:

no shun source\_ip [ vlan vlan\_id]

Para rechazar una dirección IP de host, proceda como se indica a continuación para el firewall seguro. En este ejemplo, el comando 'shun' se utiliza para bloquear los ataques de fuerza bruta de VPN que provienen de la dirección IP de origen 192.168.1.10.

Ejemplo de configuración de FTD.

Paso 1. Inicie sesión en el FTD a través de CLI y aplique el comando shun de la siguiente manera.

<#root>

>

 **shun 192.168.1.10**

Shun 192.168.1.10 added in context: single\_vf

Shun 192.168.1.10 successful

Paso 2. Puede utilizar los siguientes comandos show para confirmar las direcciones IP rechazadas en el FTD y para monitorear los recuentos de aciertos rechazados por dirección IP:

#### <#root>

```
>
show shun
shun (outside) 192.168.1.10 0.0.0.0 0 0 0 
\ddot{\phantom{1}}show shun statistics
diagnostic=OFF, cnt=0
outside=ON, cnt=0
Shun 192.168.1.10 cnt=0, time=(0:00:28)
```
#### Ejemplo de configuración para ASA

Paso 1. Inicie sesión en ASA a través de CLI y aplique el comando shun de la siguiente manera.

<#root> asa#  **shun 192.168.1.10** Shun 192.168.1.10 added in context: single\_vf

Shun 192.168.1.10 successful

Paso 2. Puede utilizar los siguientes comandos show para confirmar las direcciones IP rechazadas en el ASA y para monitorear los recuentos de aciertos rechazados por dirección IP:

<#root> asa# **show shun** shun (outside) 192.168.1.10 0.0.0.0 0 0 0 asa#

**show shun statistics**

outside=ON, cnt=0 inside=OFF, cnt=0 dmz=OFF, cnt=0 outside1=OFF, cnt=0 mgmt=OFF, cnt=0

Shun 192.168.1.10 cnt=0, time=(0:01:39)

Nota: Para obtener más información sobre el comando secure firewall shun, consulte la [Referencia de Comandos de Cisco Secure Firewall Threat Defence](/content/en/us/td/docs/security/firepower/command_ref/b_Command_Reference_for_Firepower_Threat_Defense/s_8.html#wp2495710162)

### Verificación

Para confirmar que la configuración ACL del plano de control está en su lugar para el firewall seguro, proceda de la siguiente manera:

Paso 1. Inicie sesión en el firewall seguro a través de CLI y ejecute los siguientes comandos para confirmar que se ha aplicado la configuración de ACL del plano de control.

Ejemplo de salida del FTD gestionado por el CSP:

<#root>

**show running-config access-list ACL-UNWANTED-COUNTRY**

access-list ACL-UNWANTED-COUNTRY extended deny ip 192.168.1.0 255.255.255.0 any

>

>

**show running-config access-group**

\*\*\*OUTPUT OMITTED FOR BREVITY\*\*\* access-group ACL-UNWANTED-COUNTRY in interface outside control-plane

Ejemplo de salida del FTD gestionado por FDM:

<#root>

**> show running-config object id OBJ-NET-UNWANTED-COUNTRY**

object network OBJ-NET-UNWANTED-COUNTRY subnet 192.168.1.0 255.255.255.0

**show running-config access-list ACL-UNWANTED-COUNTRY**

```
access-list ACL-UNWANTED-COUNTRY extended deny ip 192.168.1.0 255.255.255.0 any4 log default
```
**> show running-config access-group**

```
***OUTPUT OMITTED FOR BREVITY***
access-group ACL-UNWANTED-COUNTRY in interface outside control-plane
```
Ejemplo de salida para ASA:

<#root>

asa#

**show running-config access-list ACL-UNWANTED-COUNTRY**

access-list ACL-UNWANTED-COUNTRY extended deny ip 192.168.1.0 255.255.255.0 any

asa#

**show running-config access-group**

\*\*\*OUTPUT OMITTED FOR BREVITY\*\*\* access-group ACL-UNWANTED-COUNTRY in interface outside control-plane

Paso 2. Para confirmar que la ACL del plano de control está bloqueando el tráfico requerido, utilice el comando packet-tracer para simular una conexión TCP 443 entrante con la interfaz externa del firewall seguro, luego utilice el comando show access-list <acl-name>, el conteo de aciertos de la ACL debe incrementarse cada vez que la ACL del plano de control bloquea una conexión VPN de fuerza bruta con el firewall seguro:

- En este ejemplo, el comando packet-tracer simula una conexión TCP 443 entrante originada en el host 192.168.1.10 y destinada a la dirección IP externa de nuestro firewall seguro. El resultado del 'packet-tracer' confirma que el tráfico se está descartando y el resultado del 'show access-list' muestra los incrementos de conteo de aciertos para nuestra ACL del plano de control en su lugar:

Ejemplo de salida para FTD

<#root>

>

> **packet-tracer input outside tcp 192.168.1.10 1234 10.3.3.251 443** Phase: 1 Type: **ACCESS-LIST** Subtype: log **Result: DROP** Elapsed time: 21700 ns Config: Additional Information: Result: input-interface: outside(vrfid:0) input-status: up input-line-status: up **Action: drop** Time Taken: 21700 ns **Drop-reason: (acl-drop) Flow is denied by configured rule** , Drop-location: frame 0x00005623c7f324e7 flow (NA)/NA > **show access-list ACL-UNWANTED-COUNTRY** access-list ACL-UNWANTED-COUNTRY; 1 elements; name hash: 0x42732b1f access-list ACL-UNWANTED-COUNTRY line 1 extended deny ip 192.168.1.0 255.255.255.0 any ( **hitcnt=1** ) 0x142f69bf Ejemplo de salida para ASA <#root>

asa#

**packet-tracer input outside tcp 192.168.1.10 1234 10.3.3.5 443**

Phase: 1 Type: ACCESS-LIST Subtype: Result: ALLOW Elapsed time: 19688 ns Config: Implicit Rule Additional Information: MAC Access list

Phase: 2

```
Type:
ACCESS-LIST
Subtype: log
Result: DROP
Elapsed time: 17833 ns
Config:
Additional Information:
Result:
input-interface: outside
input-status: up
input-line-status: up
Action: drop
Time Taken: 37521 ns
Drop-reason: (acl-drop) Flow is denied by configured rule
, Drop-location: frame 0x0000556e6808cac8 flow (NA)/NA
asa#
show access-list ACL-UNWANTED-COUNTRY
access-list ACL-UNWANTED-COUNTRY; 1 elements; name hash: 0x42732b1f
access-list ACL-UNWANTED-COUNTRY line 1 extended deny ip 192.168.1.0 255.255.255.0 any
(hitcnt=1)
```
0x9b4d26ac

Nota: Si se implementa una solución RAVPN como Cisco Secure Client VPN en el firewall seguro, se podría realizar un intento real de conexión al firewall seguro para confirmar que la ACL del plano de control funciona como se esperaba para bloquear el tráfico requerido.

### Errores relacionados

ENH | Conexiones de AnyConnect Client basadas en geolocalización: ID de bug de Cisco •[CSCvs65322](https://tools.cisco.com/bugsearch/bug/CSCvs65322)

#### Acerca de esta traducción

Cisco ha traducido este documento combinando la traducción automática y los recursos humanos a fin de ofrecer a nuestros usuarios en todo el mundo contenido en su propio idioma.

Tenga en cuenta que incluso la mejor traducción automática podría no ser tan precisa como la proporcionada por un traductor profesional.

Cisco Systems, Inc. no asume ninguna responsabilidad por la precisión de estas traducciones y recomienda remitirse siempre al documento original escrito en inglés (insertar vínculo URL).